# **This work instruction was last updated: 10th May 2012**

# **HR Visitor to Staff (Main Payroll) Process**

 **You will not be able to perform this task if payroll are in the process of running the month-end payroll (as the system will not allow you to change anyone's Pay Group during this process).**

This Work Instruction describes the process where a person currently on ResourceLink as a Visitor moves into a Staff (main payroll) post.

When the contract for the new staff post is returned, you will need to complete the **Contract Returned** task and:

Un-suspend on their new staff post

#### **Table of Contents**

- 1 [Entering a Visitor to Staff onto ResourceLink](#page-1-0)
- 2 Personal Details [data entry screen](#page-3-0)
- 3 [Equal Opportunities data entry screen.](#page-6-0)
- 4 [Employee Work Permit data entry screen](#page-12-0)
- 5 [Contract Details data entry screen](#page-13-0)
- 6 [Basic Pay Details data entry screen](#page-16-0)
- 7 [Current Post Holding data entry screen](#page-18-0)
- 8 [Employment Detail data entry screen](#page-34-0)
- 9 [Post Holding Costing data entry screen](#page-36-0)
- 10 [Holiday Entitlement data entry screen](#page-39-0)
- 11 [Asset Management](#page-40-0)
- 12 [Fixed Pay Elements Summary data entry screen](#page-41-0)
- 13 [Standard Letters](#page-44-0)

# <span id="page-1-0"></span>**1 Entering a Visitor to Staff onto ResourceLink**

1.1 ResourceLink HR Home Page > HR Tasks > **Variation to Contract**

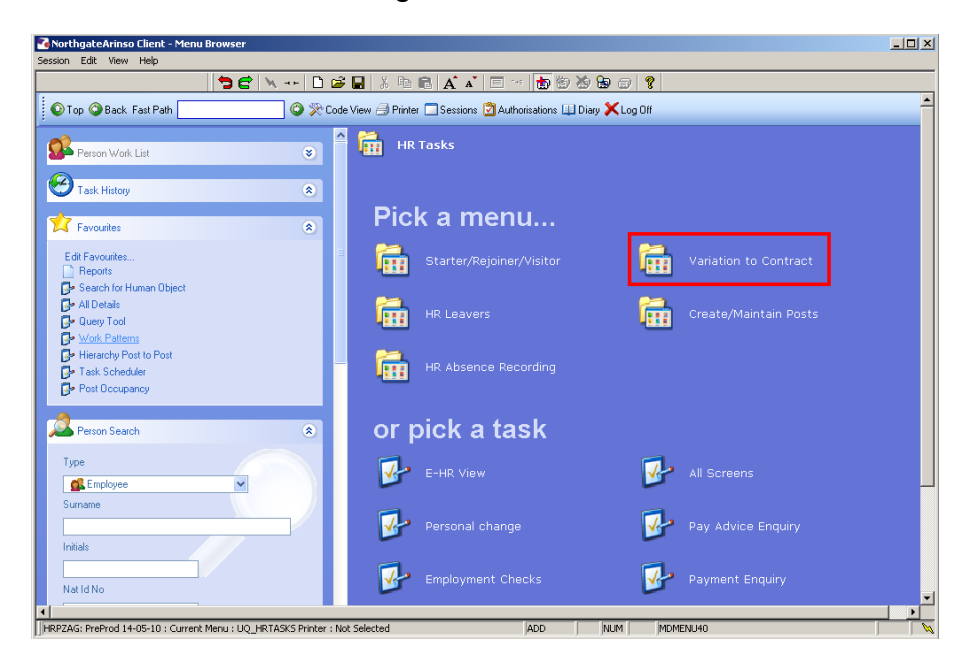

1.2 ResourceLink HR Home Page > HR Tasks > Variation to Contract > **Casual/FTC to Permanent**

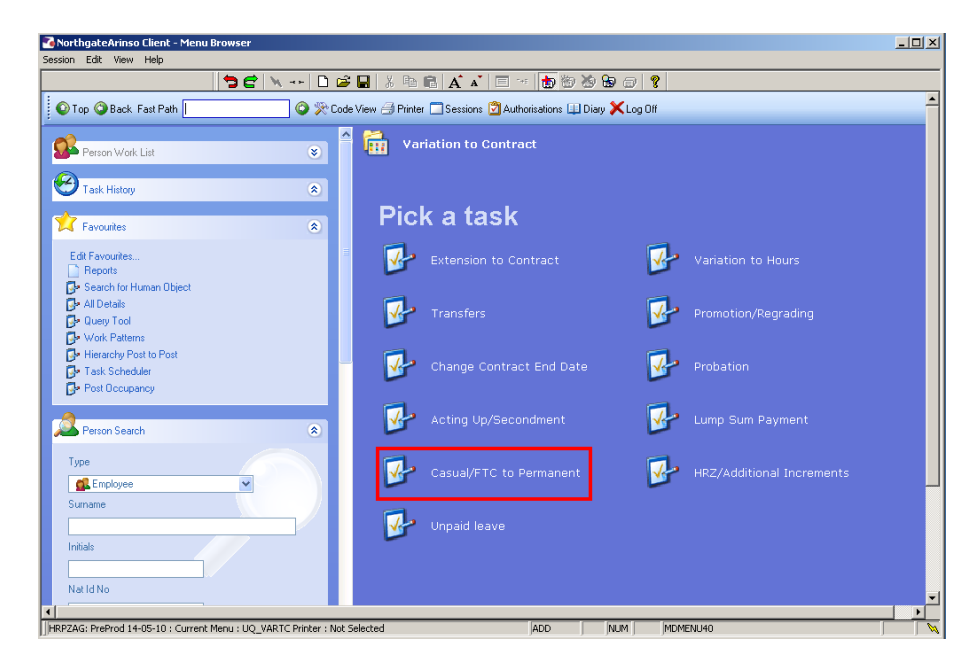

- 1.3 You will always need to find employees' records on the system. If you already know their staff number you can go straight to the task required.
- 1.4 The following search form is made available

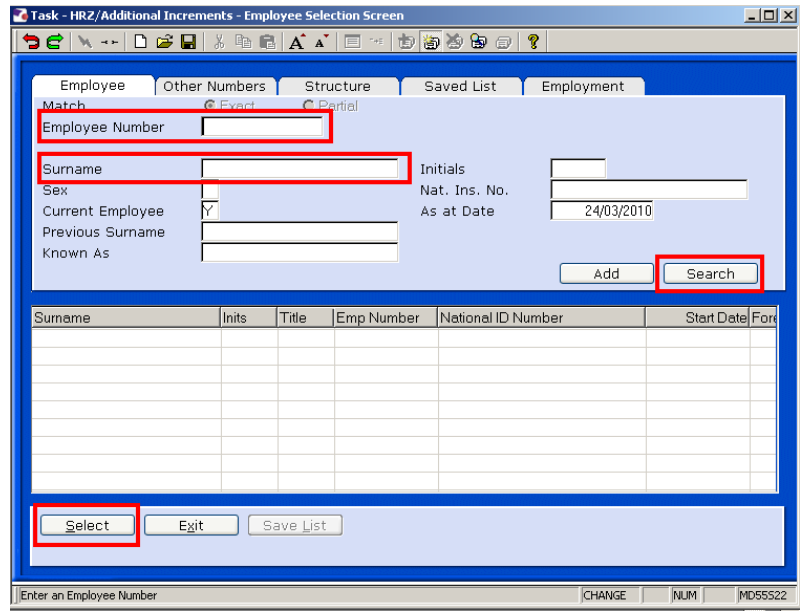

- 1.5 The Employee Number, Surname, search and select options are highlighted
- 1.6 Entering either the Employee Number or Surname select search.
- 1.7 Select the appropriate staff member from the list

# <span id="page-3-0"></span>**2 Personal Details data entry screen**

2.1 Use the **Personal Details** screen to check that you are working on the correct employee

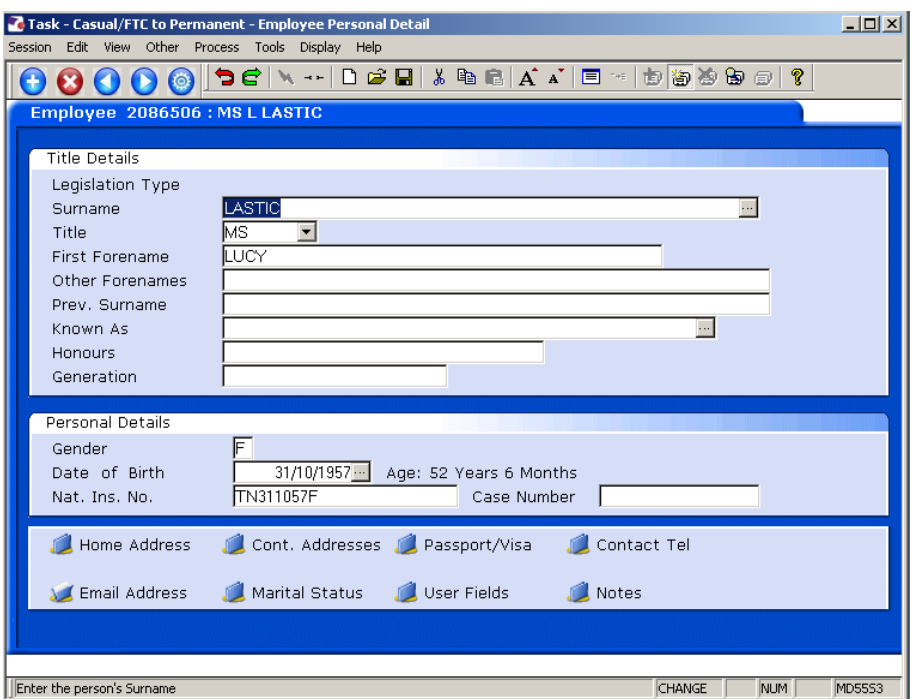

2.2 Click on **User Fields** to enter the **Unique Identifier** (not used at present) and the **Pay Point**.

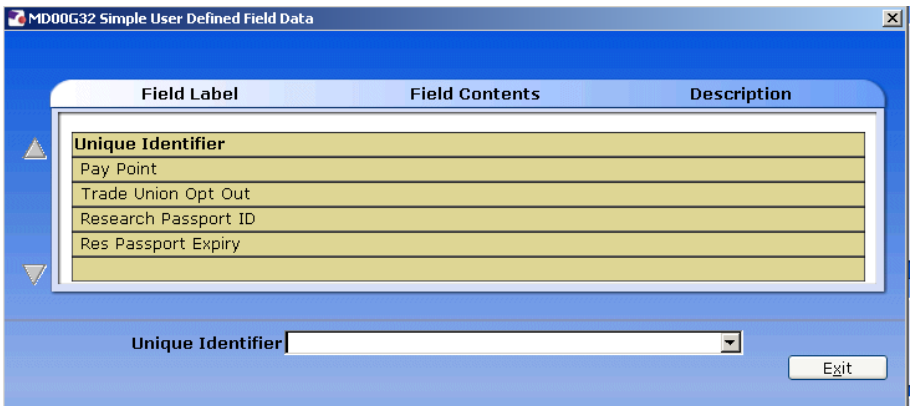

2.3 Click on **Pay Point** and on the drop down arrow in the field. The following dialog box will appear.

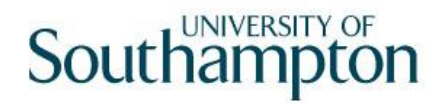

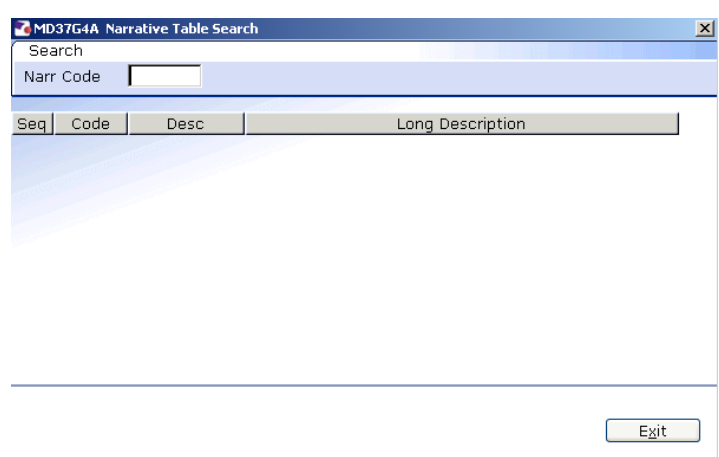

2.4 Press the **ENTER** key to display the list of available **Pay Points**.

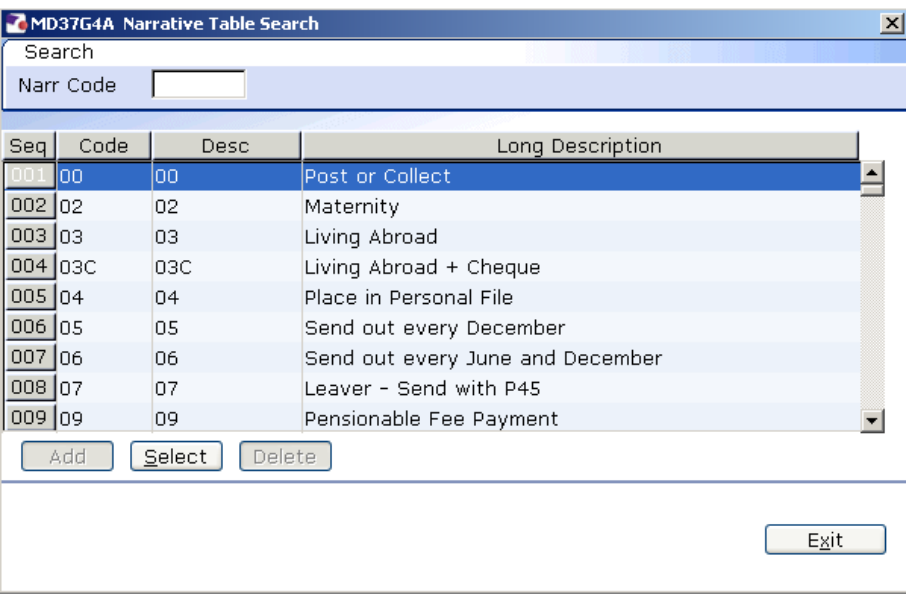

- 2.5 Click on the required **Pay Point** and then click on **Exit**.
- 2.6 Click on **Passport/Visa**.
	- To comply with RTI (Right To Information) and to assist the UK Border Agency we need to the staff members Passports details entered and also a legible copy put onto DocStore.

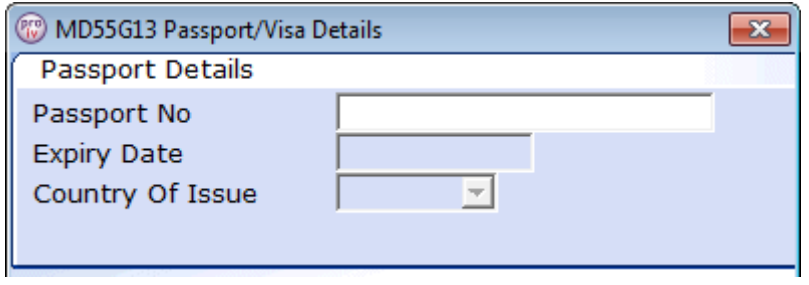

2.7 Complete the 3 fields.

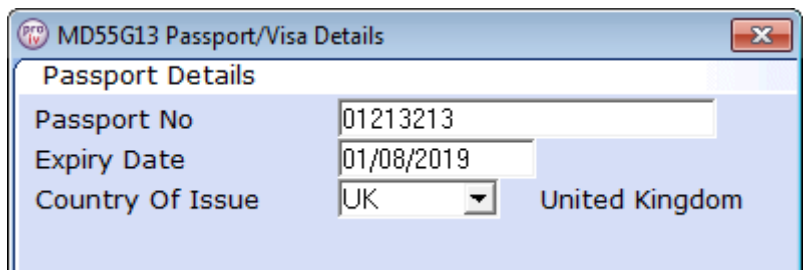

- 2.8 Once the details have been added, click on Exit (at the bottom).
- 2.9 Click onto User Fields
- 2.10 If you have added a certified copy of the staff members password to DocStore, then enter **Y** into the "**Cert. Passport**", otherwise leave this blank.

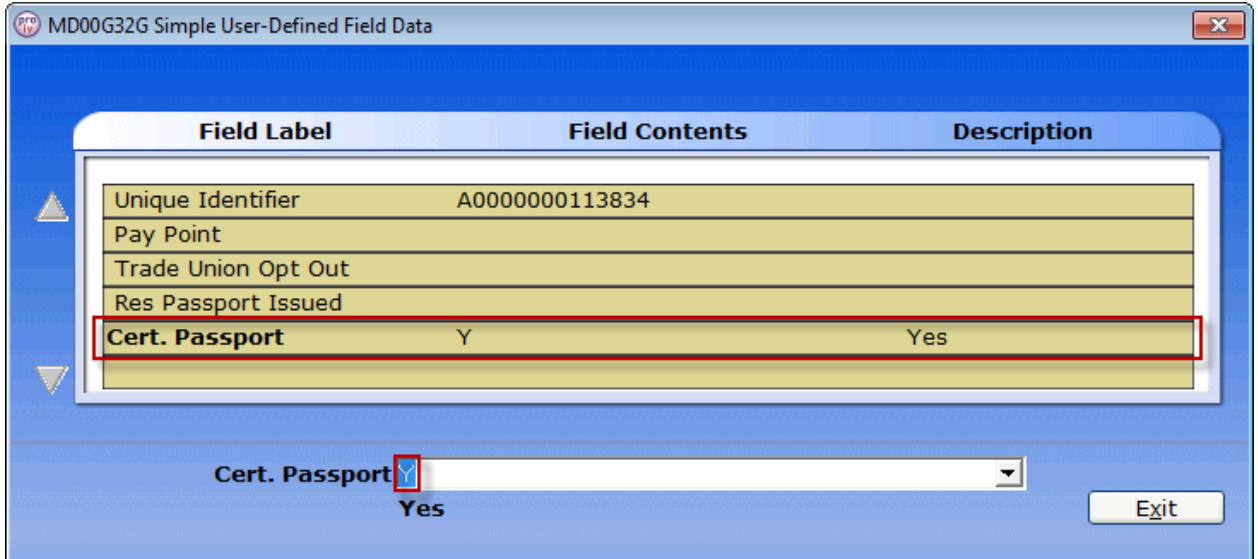

- 2.11 Press enter for it to accept the Y and then click on **Exit**.
- 2.12 Click on  $\bullet$  to move to the next data entry screen.

# <span id="page-6-0"></span>**3 Equal Opportunities data entry screen.**

3.1 Some of the data required in the screen may already be completed. Check and complete data where necessary, especially HESA data in the User Fields section

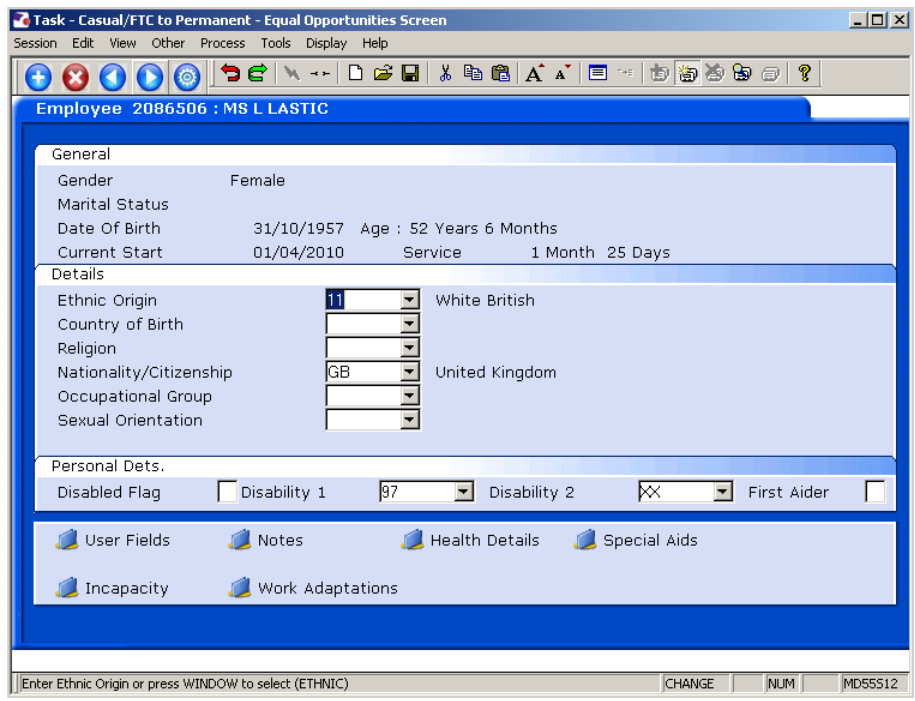

3.2 Complete the following fields only:

Ethnic Origin Nationality/Citizenship Disabled Flag (if necessary) First Aider (if necessary)

3.3 Click on User Fields to complete **HESA information.** 

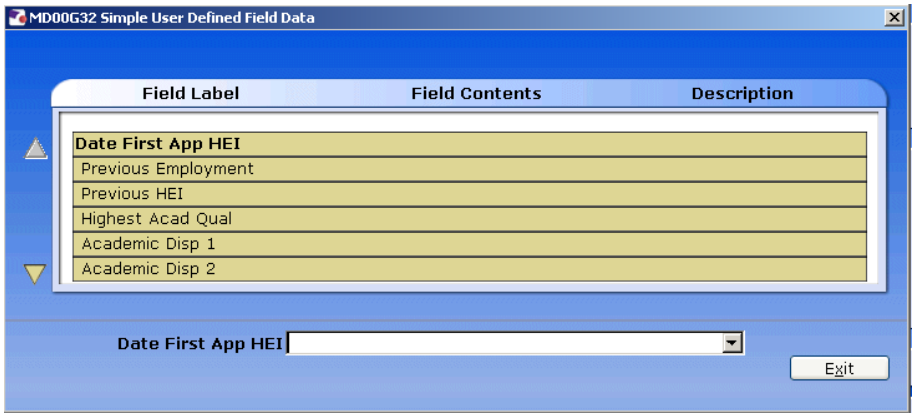

3.4 In **Date 1st App CurrHEI** – enter the date that the employee was first employed at the University of Southampton .

3.5 Click on **Previous Employment** and click on the drop down.

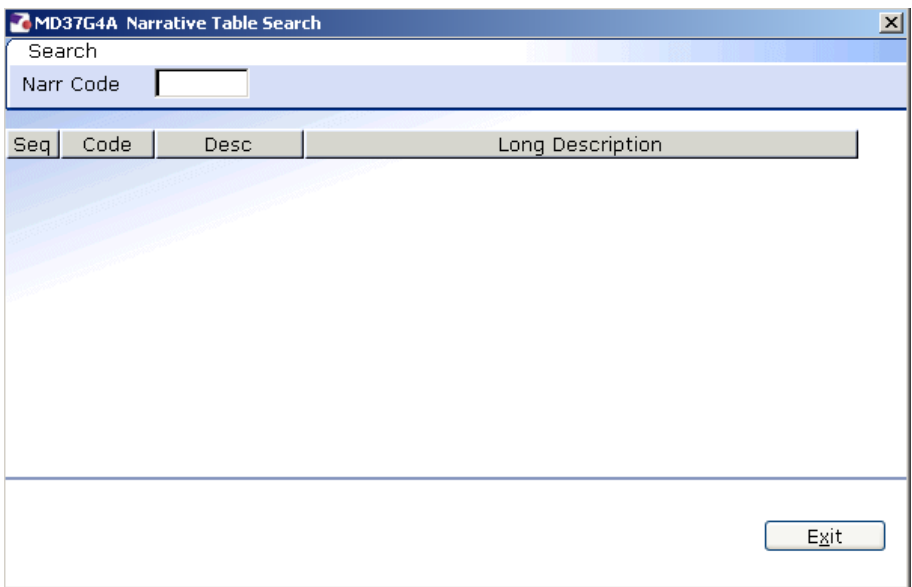

#### **3.6** Press **Enter.**

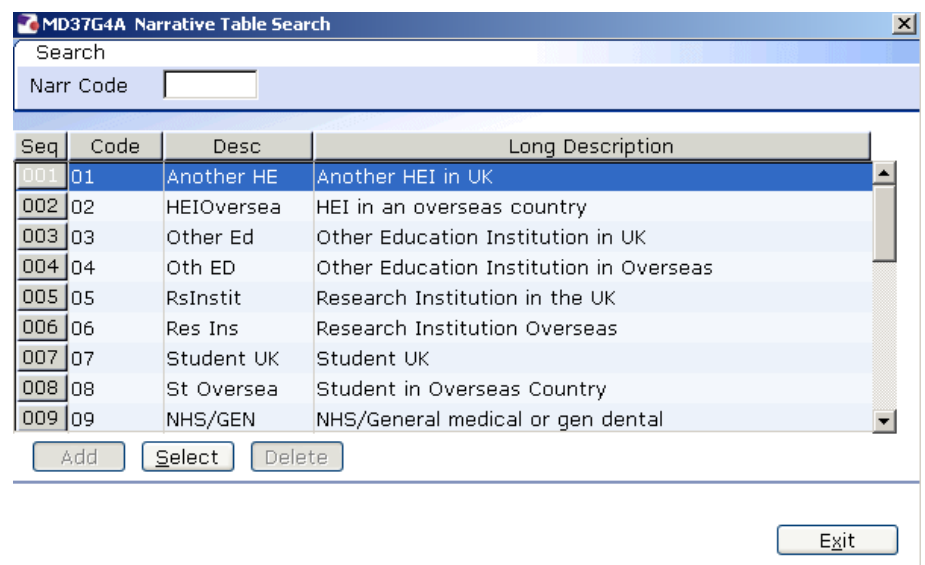

- 3.7 Scroll down the list and click on the previous employment of the employee.
- 3.8 Click on the drop down in the **Previous HEI** field if the employee has previously worked at another higher education institute.
- **3.9** Press **Enter.**

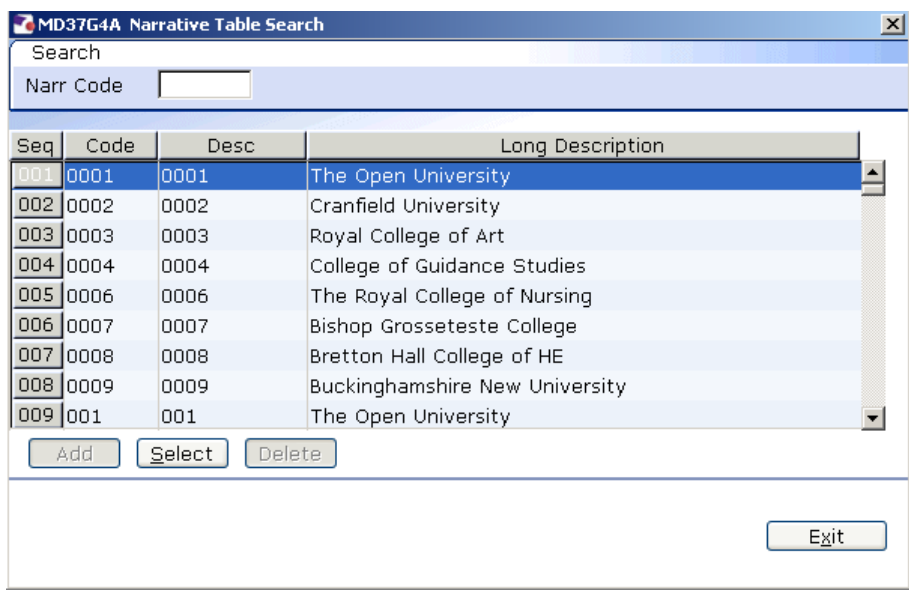

- 3.10 Scroll down the list and click on the employee's previous HEI.
- 3.11 Click on the drop down of the **Highest Acad Qual** field.
- 3.12 Press Enter.

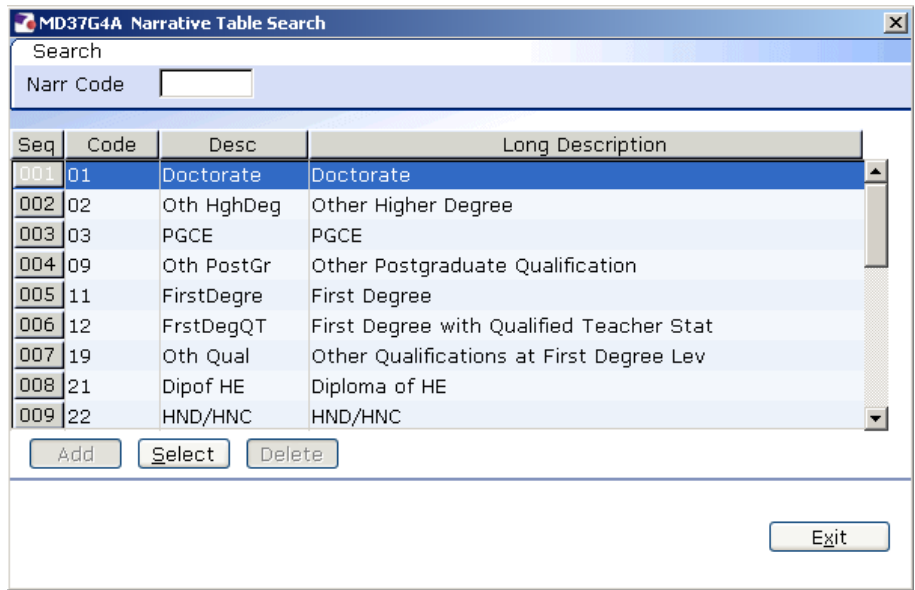

- 3.13 Scroll down the list and click on the Highest Academic Qualification that the employee holds.
- 3.14 Click on the drop down of the **Academic Disp 1** field.
- 3.15 Press Enter.

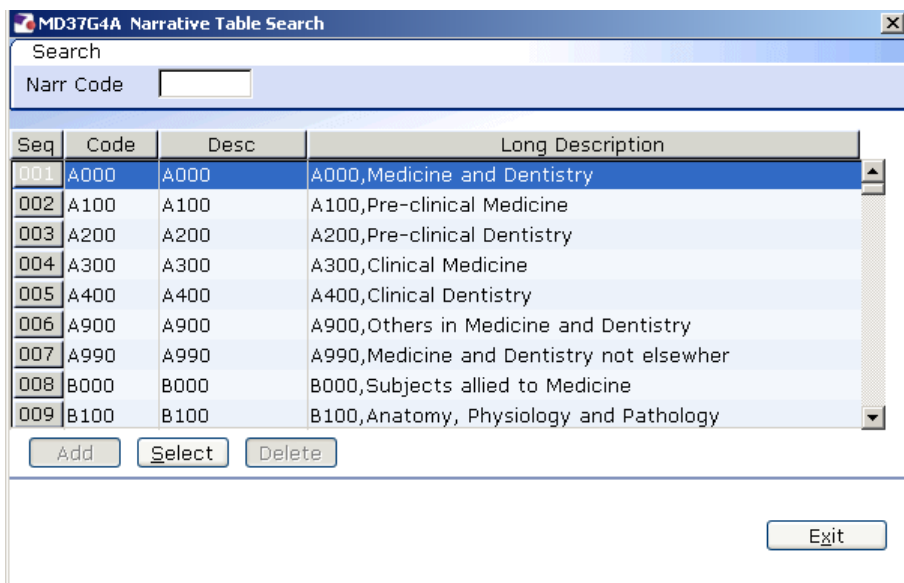

- 3.16 Scroll down the list and click on the 1<sup>st</sup> Academic Discipline of the employee.
- 3.17 Click on the drop down of the **Academic Disp 2** field.

#### 3.18 Press Enter.

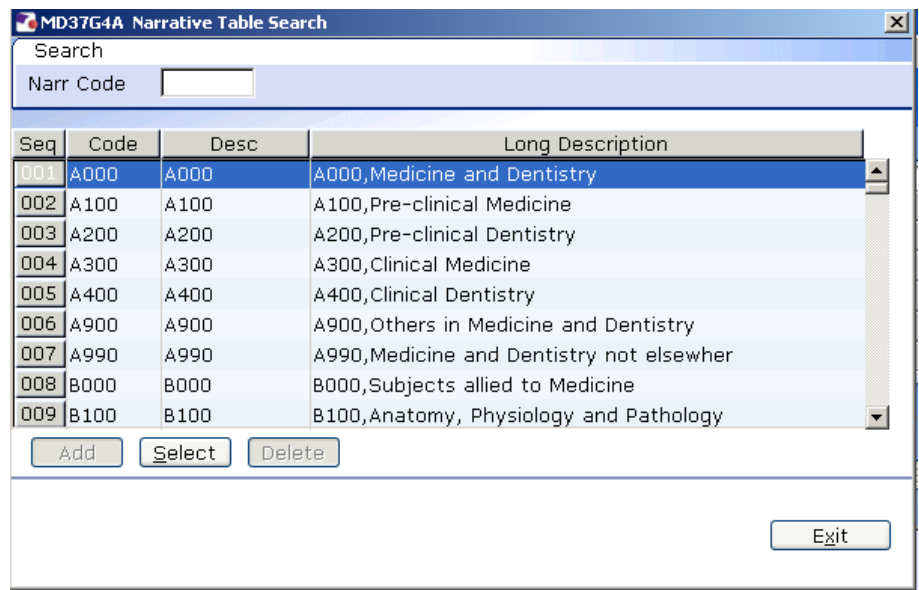

- 3.19 Scroll down the list and click on the 2nd Academic Discipline of the employee.
- 3.20 Click on the drop down in the **Regulatory Body** field.
- 3.21 Press Enter.

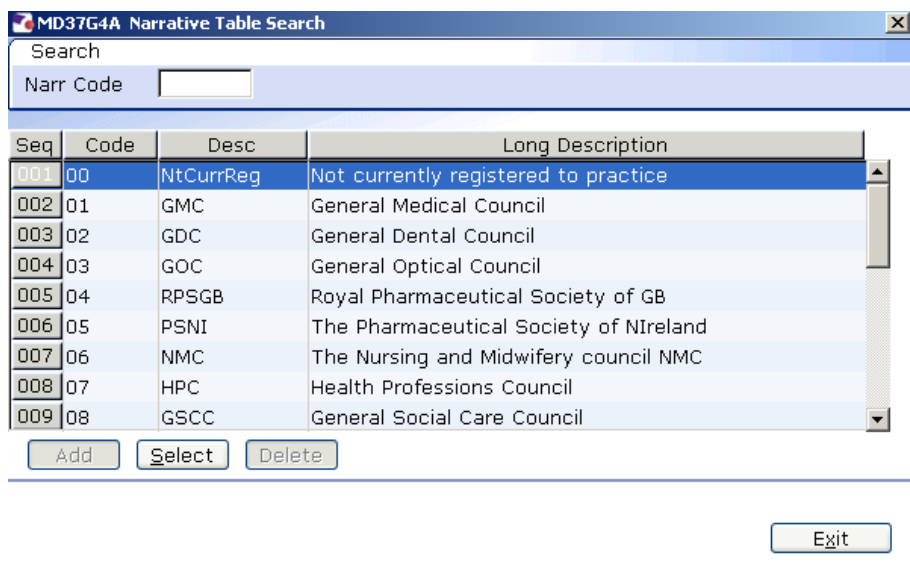

- 3.22 Scroll down the list and click on the employee's Regulatory Body.
- 3.23 Leave the **Date Left HEI** field blank when a leaver action is entered for this employee the screen will auto complete.
- 3.24 Leave the **Leaving Destination** blank.
- 3.25 Click in the drop down of the **Active Last Res** field.
- 3.26 Press Enter.

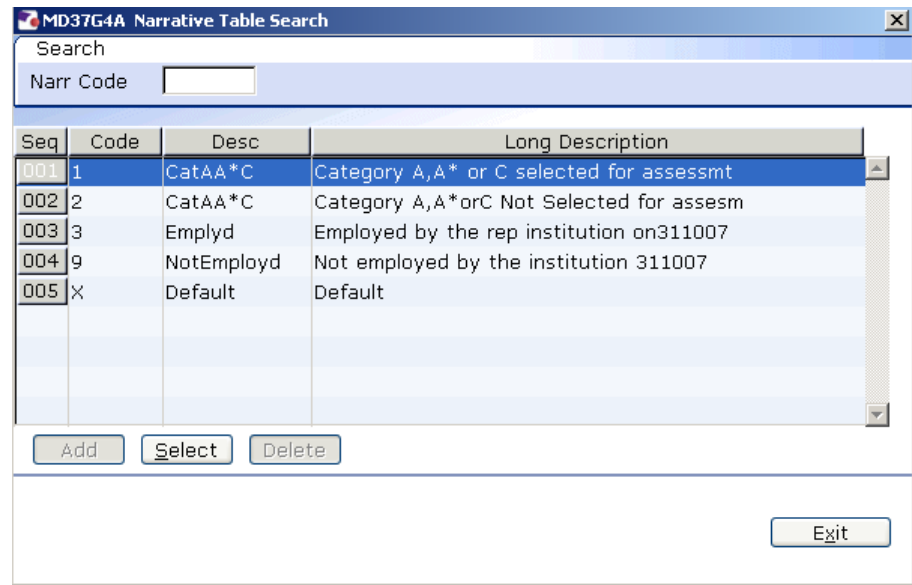

- 3.27 Click on the description that applies to the employee.
- 3.28 Click in the drop down in the **Unit of Assessment** field.
- 3.29 Press Enter.

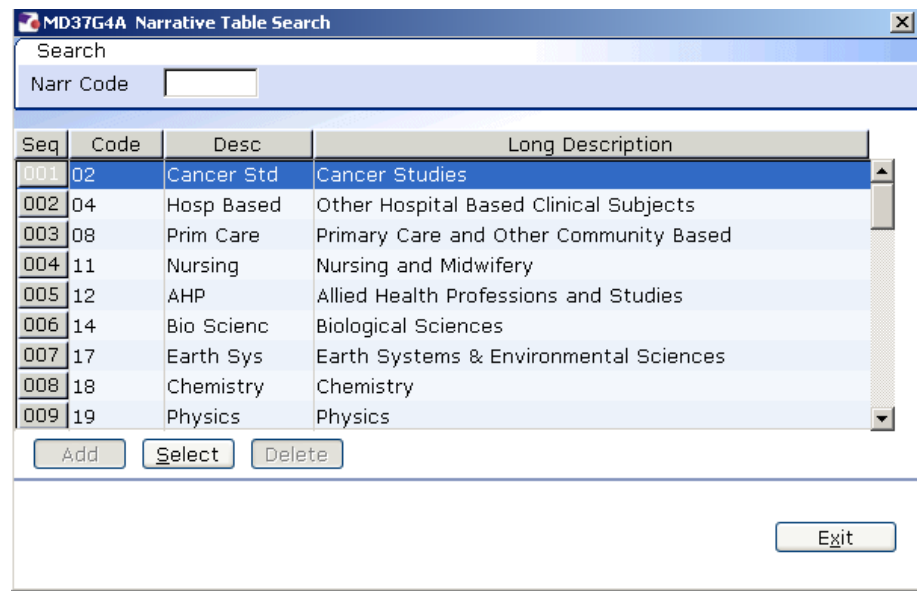

- 3.30 Scroll down the list and click on the Unit of assessment that applies to this employee.
- 3.31 When you have completed all the HESA fields that apply to this employee, click on **Exit**.
- 3.32 Moved the next required screen

### <span id="page-12-0"></span>**4 Employee Work Permit data entry screen**

4.1 Only complete this screen if the employee requires a work permit/visa. If this does not apply, move to the next required screen

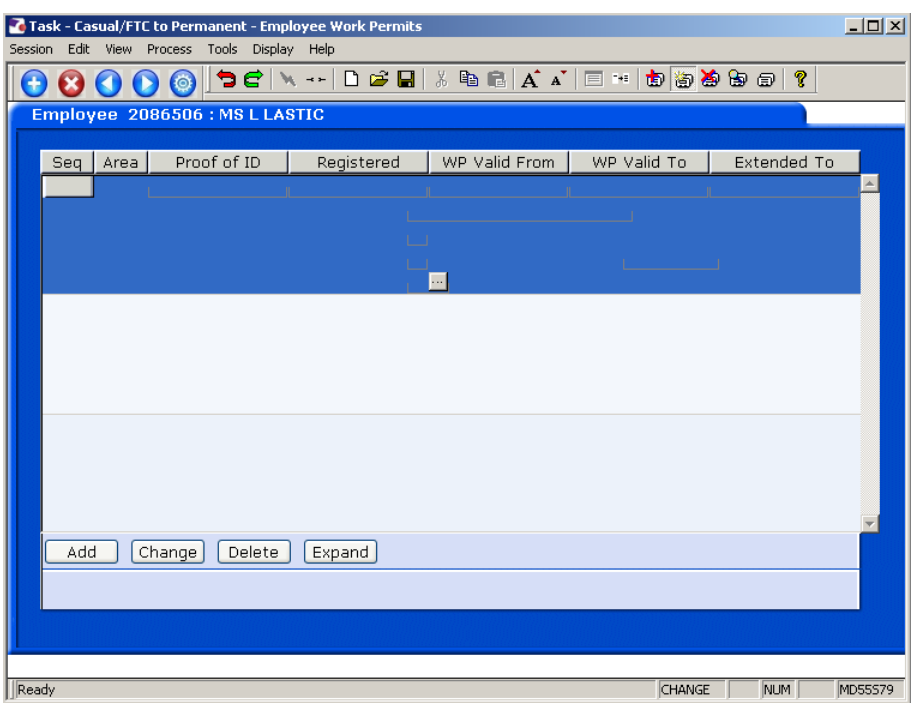

- $\bullet^*$  Please see the work instruction Creating and Maintaining Work Permit & Visa Information
- 4.2 Click on **Add** to enter new or updated Work Permit details for the employee.

Enter the following information as appropriate (use the **Tab** key to move between fields):

- The date when proof of ID was given
- **The date the Work Permit is valid from**
- The date the Work Permit is valid to
- The date the Work Permit is extended to (if appropriate)
- The Work Permit/Visa number
- **Indicate whether a Home Office letter has been issued**
- Whether indefinite leave to remain has been granted (Y) and, if so, on which date.
- 4.3 Moved the next required screen

# **5 Contract Details data entry screen**

<span id="page-13-0"></span>**C** Only complete this screen if the employee is moving into a fixed term contract post. If not, click on **Next.**

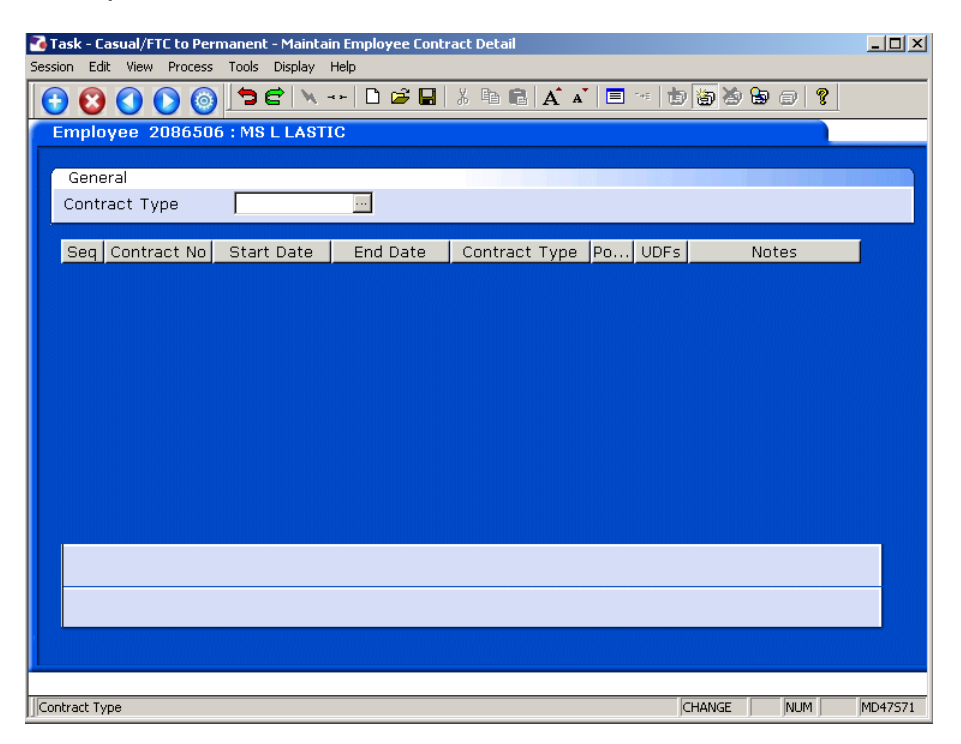

5.1 Press **ENTER** to pass the **Contract Type** field.

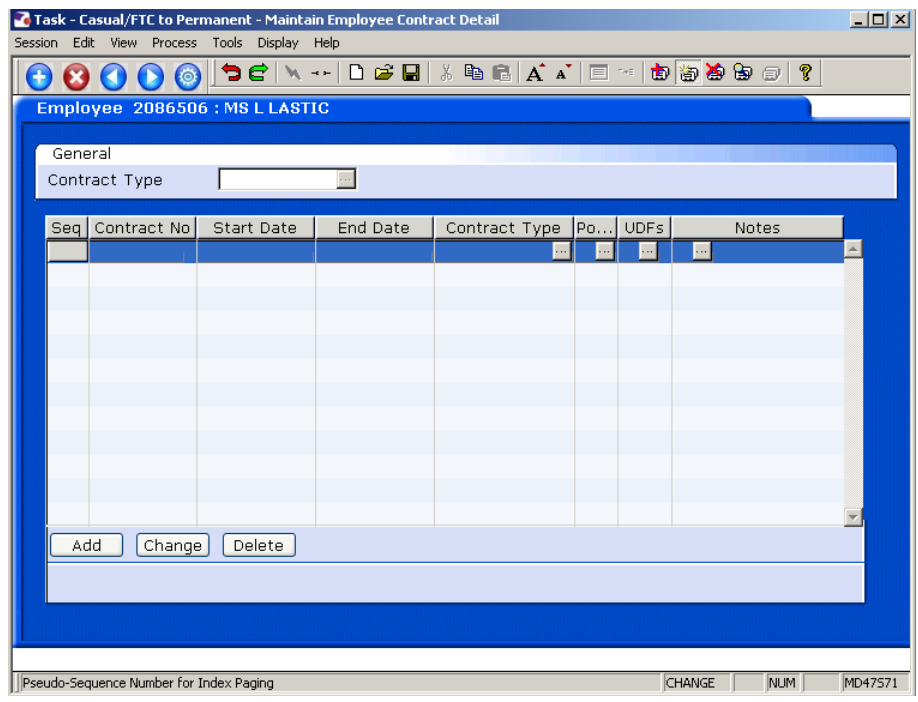

5.2 Click on **Add**.

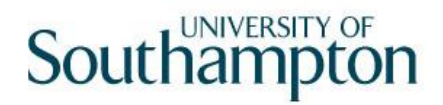

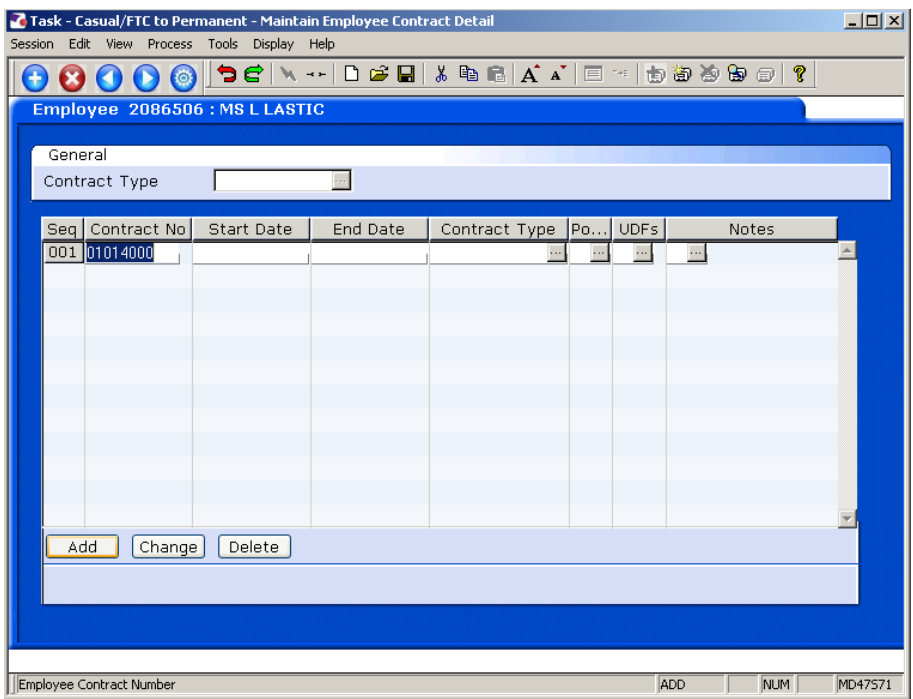

5.3 ResourceLink will generate a **Contract Number**.

#### 5.4 Press **ENTER**.

- 5.5 Enter the **Start date** of the Fixed Term Contract.
	- Dates MUST be entered in the format **ddmmyyyy**. For example 16031975 for 16 March 1975.
- 5.6 Press **ENTER**.
- 5.7 **Window in** to the **Contract Type** field. The following list will be displayed.

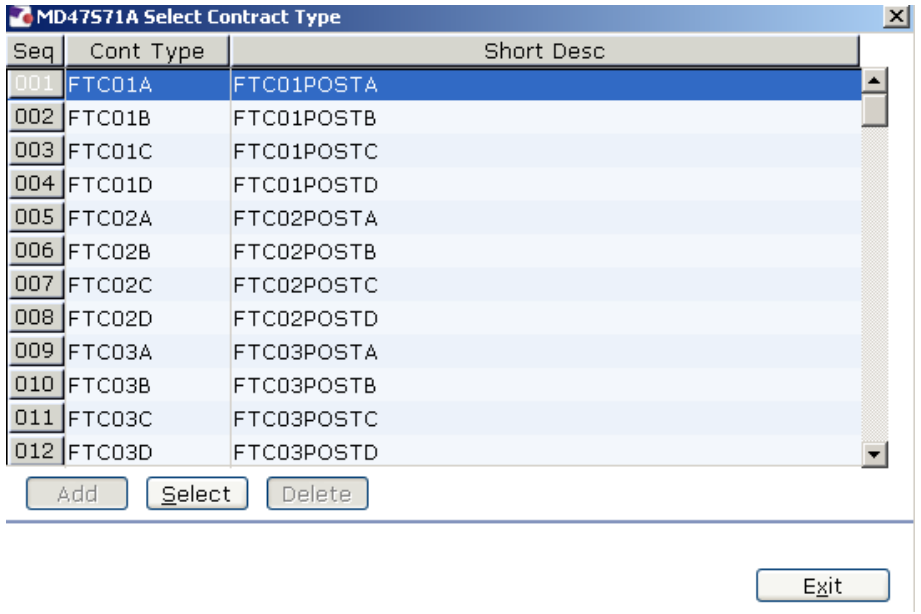

- 5.8 Select the **FTC01POSTA** Contract Type.
	- **C** FTC01POSTB is used for staff with an FTC on a second post (see **Multi Post Starter** work instruction)
- 5.9 Press **Enter**.
- 5.10 Move the next required screen

# <span id="page-16-0"></span>**6 Basic Pay Details data entry screen**

## 6.1 Window into the **Pay Group field**

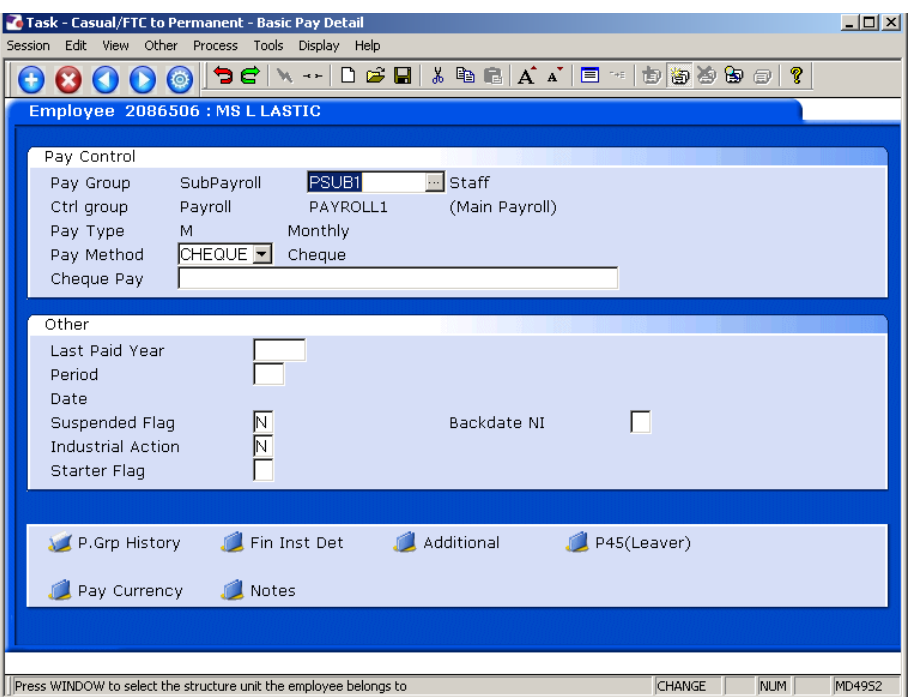

## 6.2 Click on **PSUB1 Staff**

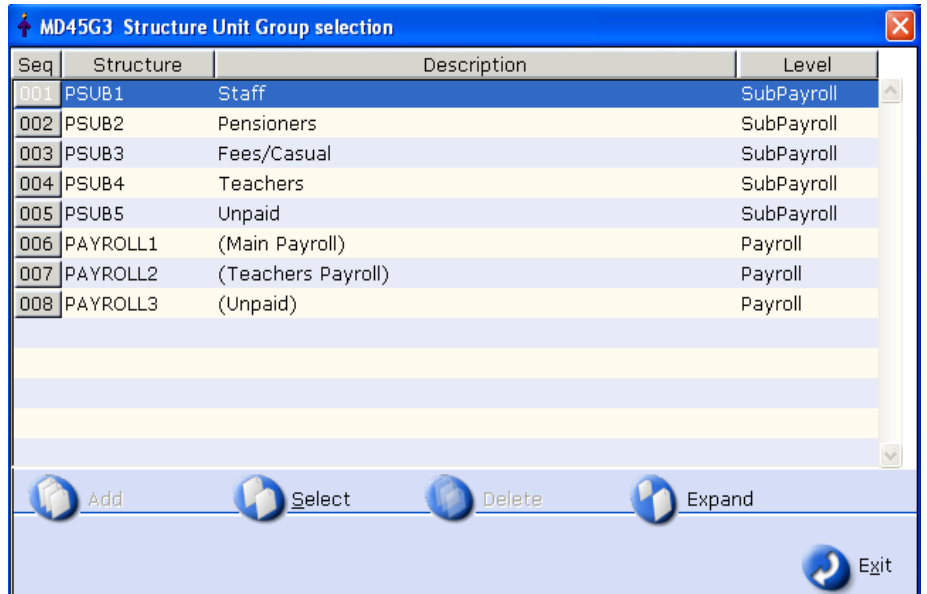

- 6.3 Click on **PSUB1 Staff**
- 6.4 Press **Enter**

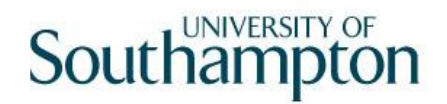

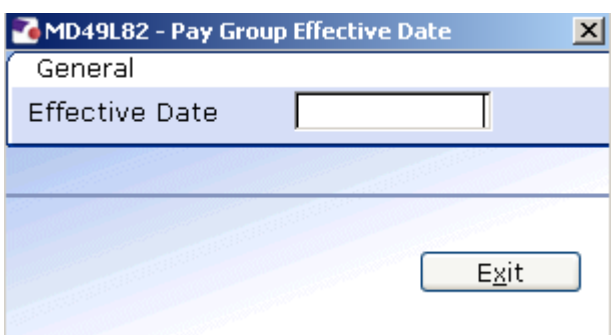

- 6.5 In the **Effective Date** field enter the date that the Visitor starts their Staff Post (when they move onto the main payroll).
- 6.6 Press **Enter**.
- 6.7 Moved the next required screen

# <span id="page-18-0"></span>**7 Current Post Holding data entry screen**

- 7.1 This screen will contain a row for the Visitor post that this person is already attached to. To view further information on their existing Visitor post window into the **Summary** field on that row
- 7.2 Make a note of the **start date of the Visitor post** you will need it on the next screen

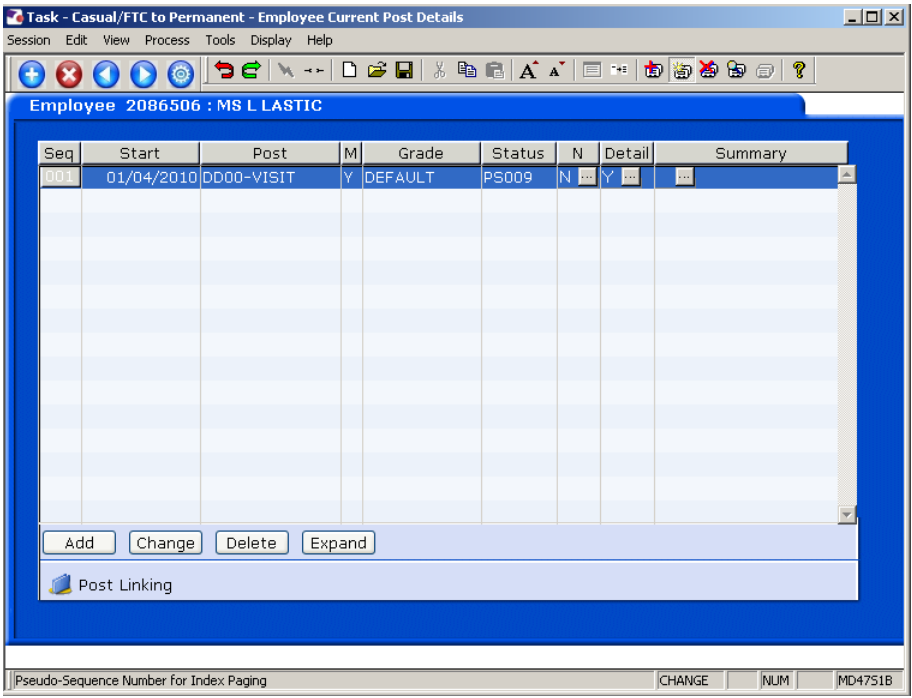

- 7.3 You will need to add the new staff post that the visitor is moving into. When the contract is signed and returned for the new post you will need to complete the **Contract Returned** task to un-suspend their new staff post.
- 7.4 Click on **Add** to add the new staff post the visitor is moving into.

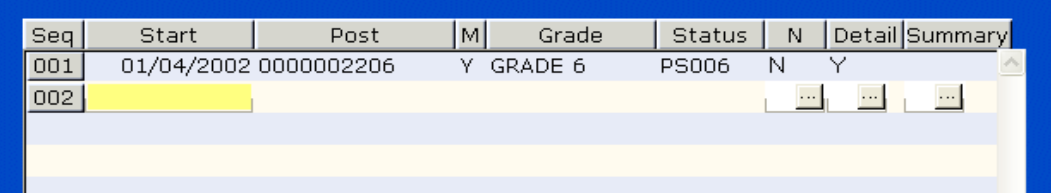

- 7.5 Enter the **Start Date** of the new staff post in the **Start field.**
- 7.6 Press **Enter**.
- 7.7 In the **Post** field enter the ID of the post the employee is moving into.
- 7.8 Press **Enter**.

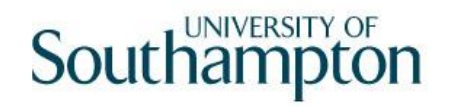

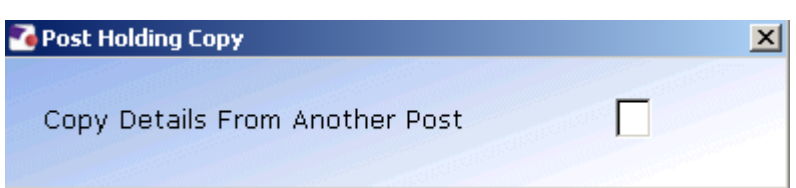

7.9 You will never want to copy details from another post, press enter to move past this screen.

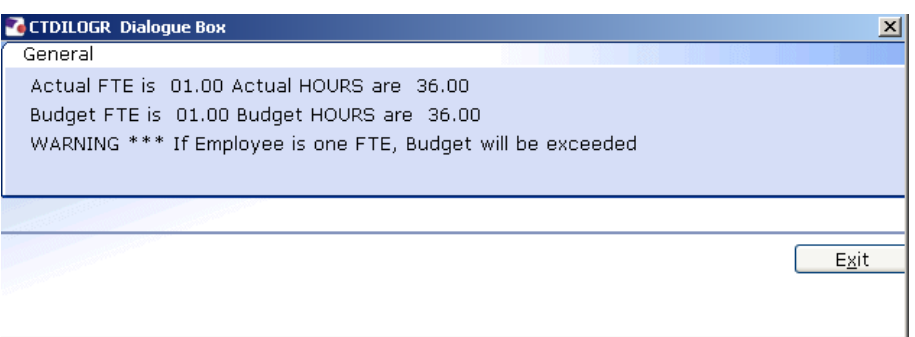

- 7.10 You can only place multiple staff in one post if is either maternity cover or a job share otherwise a new post has to be created, if this is the case click on **Exit** to move past the screen above.
- 7.11 Window into the **Detail** field.

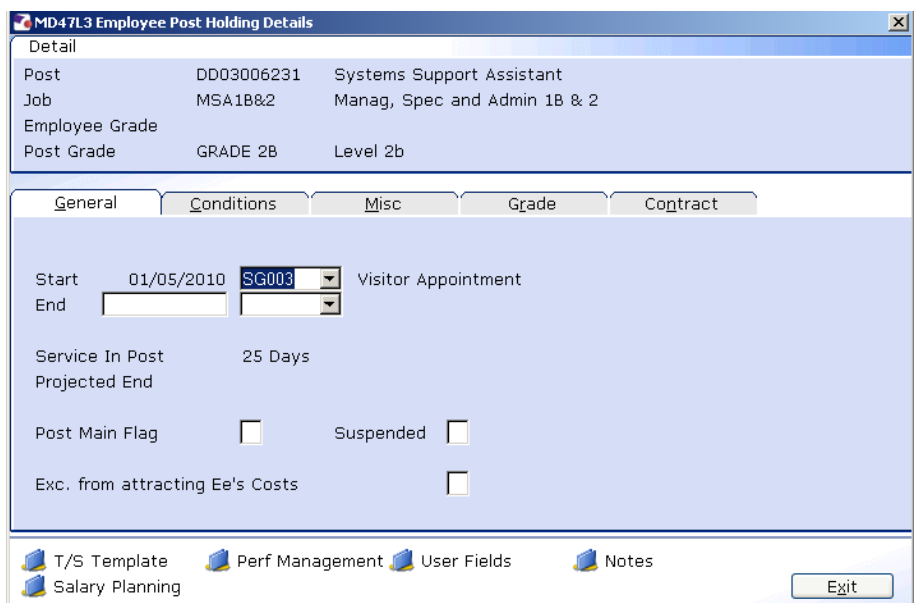

- 7.12 The **Start** field will default to the start date entered in the previous screen.
- 7.13 Window in to the adjacent field.

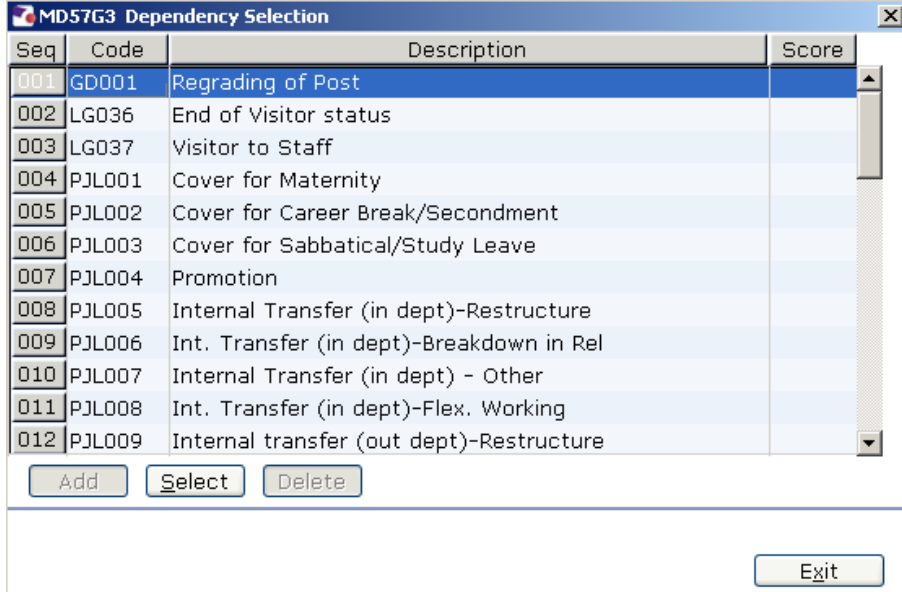

### 7.14 Click on **LG037 – Visitor to Staff**

#### 7.15 Press **Enter**.

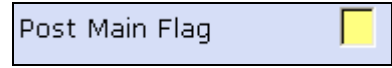

7.16 If this new Post will be the employees only or main post, you will need to **Y** flag this field.

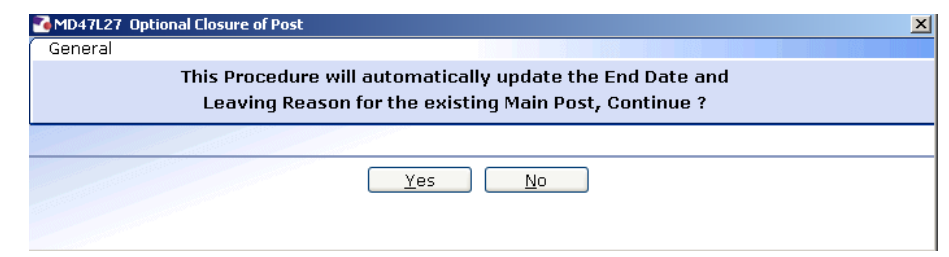

- 7.17 Click on **Yes**  this will automatically end the Visitor post the day before the employee starts their new staff post.
- 7.18 Enter a **Y** in the **Suspended** field.
	- This will ensure the person will not get paid for this post until the contract is signed and returned. You will need to use the **Contract Returned** task.
- 7.19 Press the **Enter** key to move through the remaining fields and on to the **Conditions** tab.

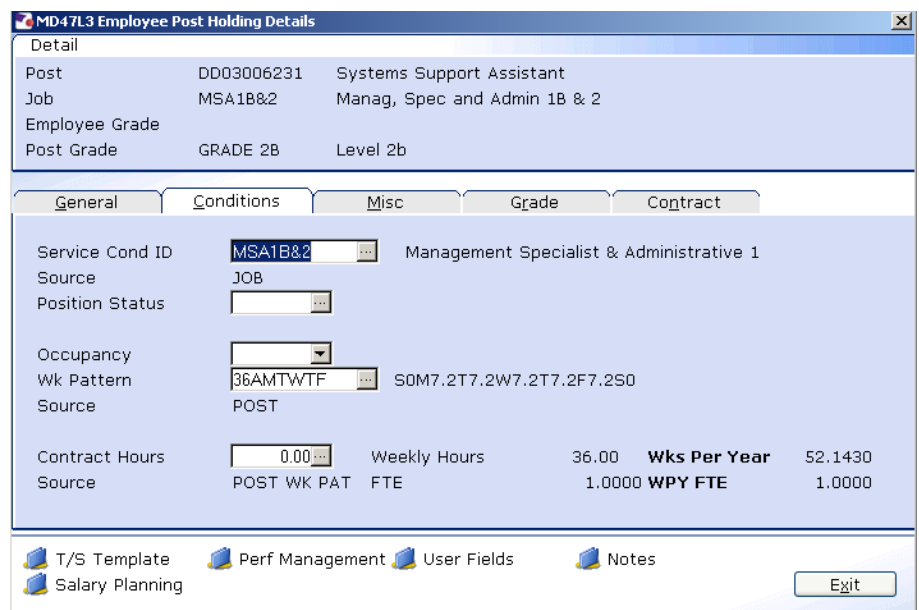

#### 7.20 **Window in** to the **Service Cond ID** field.

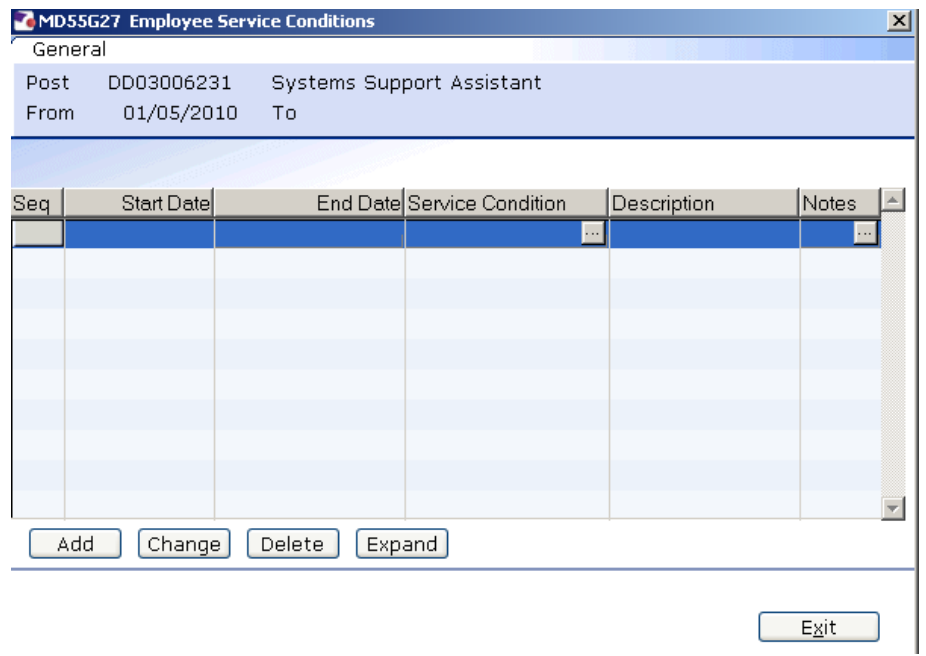

**7.21** Click on **Add** and press **Enter** four times to pull through the **Service Conditions.**

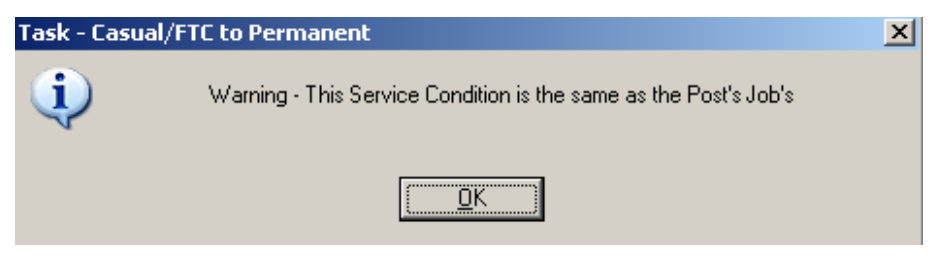

7.22 Click on **OK**.

### 7.23 Click **Exit**.

### 7.24 **Window in** the **Position Status Field**. The following screen will appear:

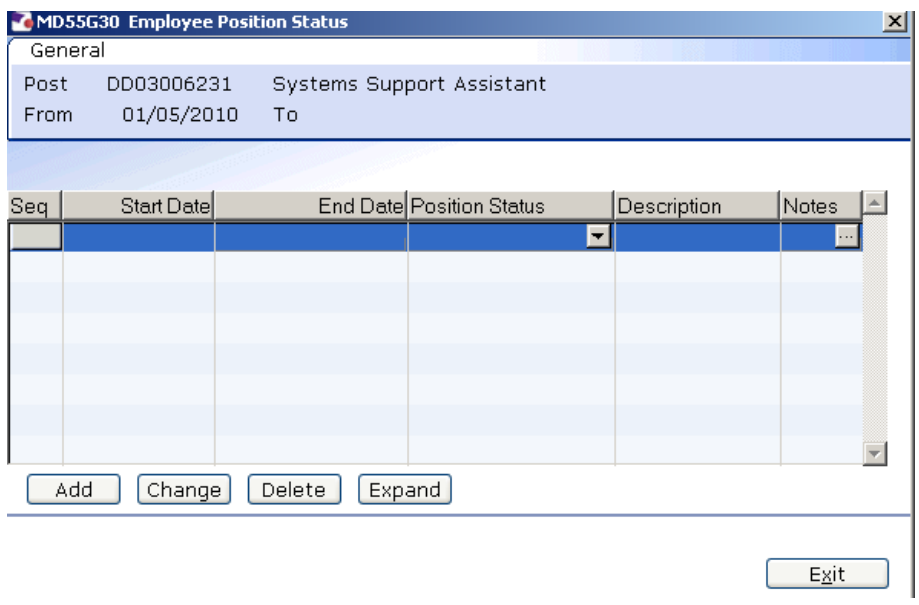

- 7.25 Click on **Add**.
- 7.26 Press **Enter** twice to move to the **Position Status** field and display the drop down list.

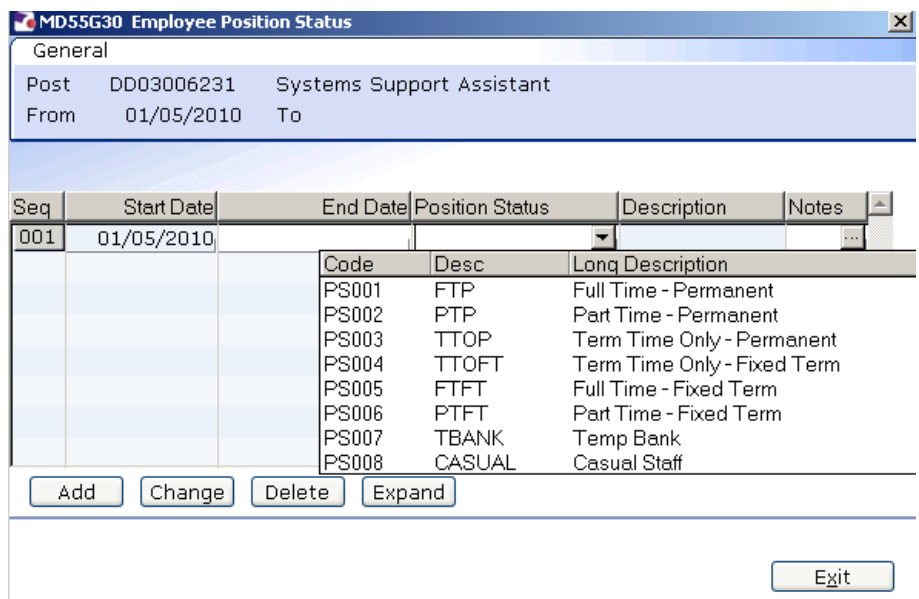

- 7.27 Select the relevant **Position Status** from the list.
- 7.28 Press **Enter** to move through the remaining fields and click **Exit**.
- 7.29 **Window in** to the **Wk Pattern** field. The following screen will appear:

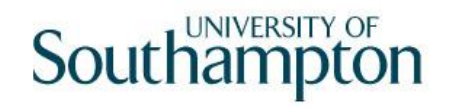

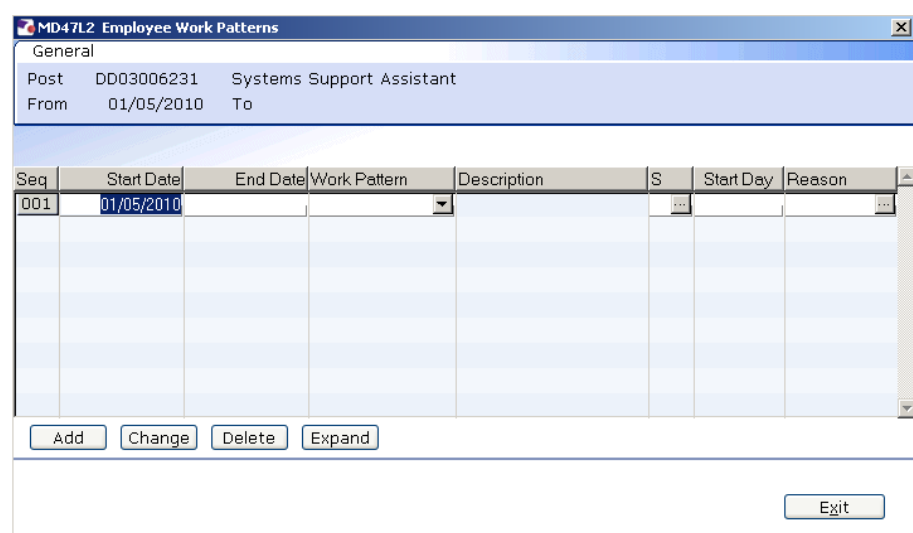

- 7.30 Click on **Add** and enter through the fields.
- 7.31 In the **Work Pattern** field either enter through the field to use the pattern already attached to the post or select the appropriate work pattern from the **Work Pattern** drop down list.
- 7.32 Press **Enter**.
- 7.33 The **Start Day** field refers to the first day of the employee's working week and is entered as a number, as follows:

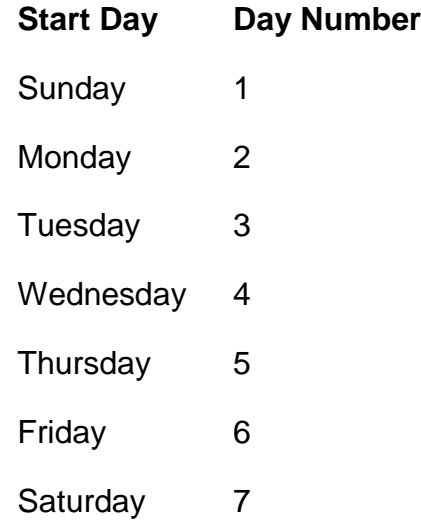

- 7.34 Enter the appropriate number into the **Start Day** field.
- 7.35 **Window in** to the **Reason** field and select **LG037 – Visitor to Staff.**
- 7.36 Press **Enter** and **Exit**.
- 7.37 **Window in** to the **Contract Hours** field.

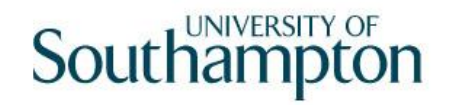

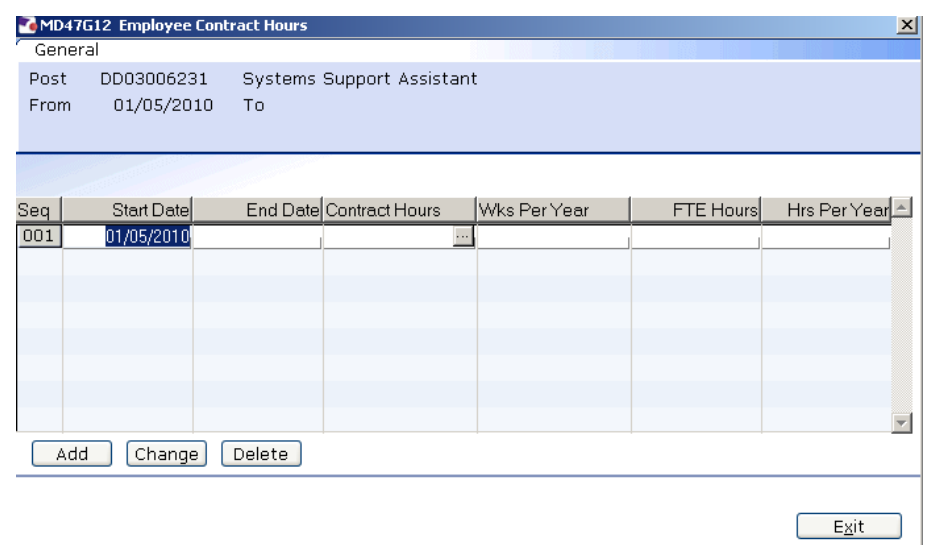

- 7.38 Click on **Add** to bring through the **Start Date** and press **Enter** twice.
- 7.39 Enter the weekly working hours in the **Contract Hours** field.
- 7.40 Press **Enter**.
- 7.41 If the employee will be working these hours less than 52.143 weeks a year then enter the **Wks Per Year** that they will be working these hours. If not then leave this field blank.
	- $\bullet^*$  Full year = 52.143 weeks
- 7.42 Press **Enter**
- 7.43 Click on **Exit**
- 7.44 Click on to the **Misc** tab.

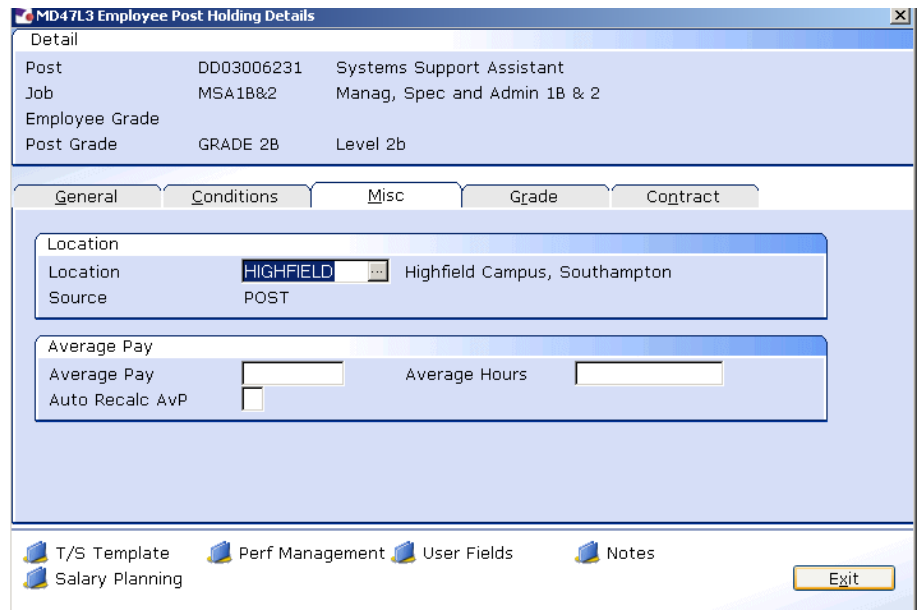

7.45 **Window in** to the **Location** field.

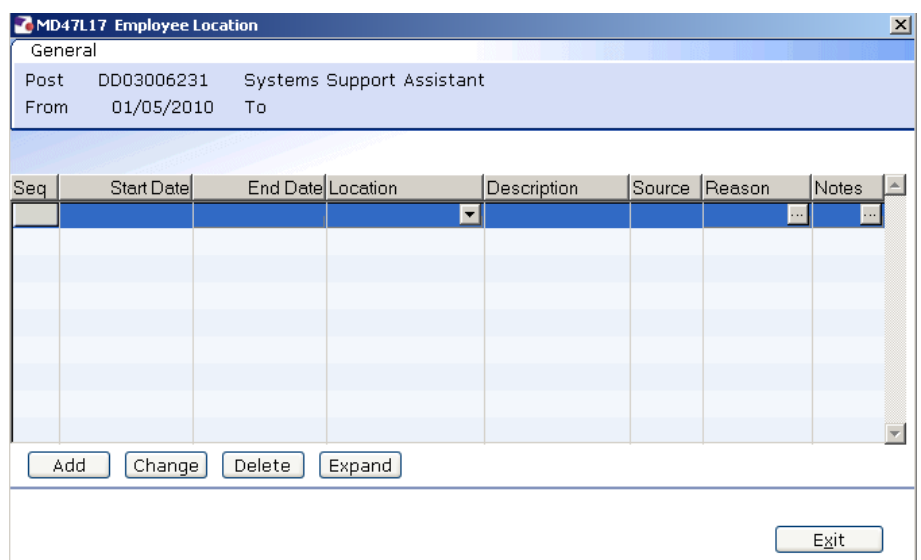

- 7.46 Click on **Add** and press **Enter** twice.
- 7.47 If the default location is incorrect, select the location from the **Location** field drop down list.
- 7.48 Press **Enter**.
- 7.49 **Window in** to the **Reason** field and select **LG037**.
- 7.50 Press **Enter**.
- 7.51 Click **Exit**.
- 7.52 Click on the **Grade** tab.

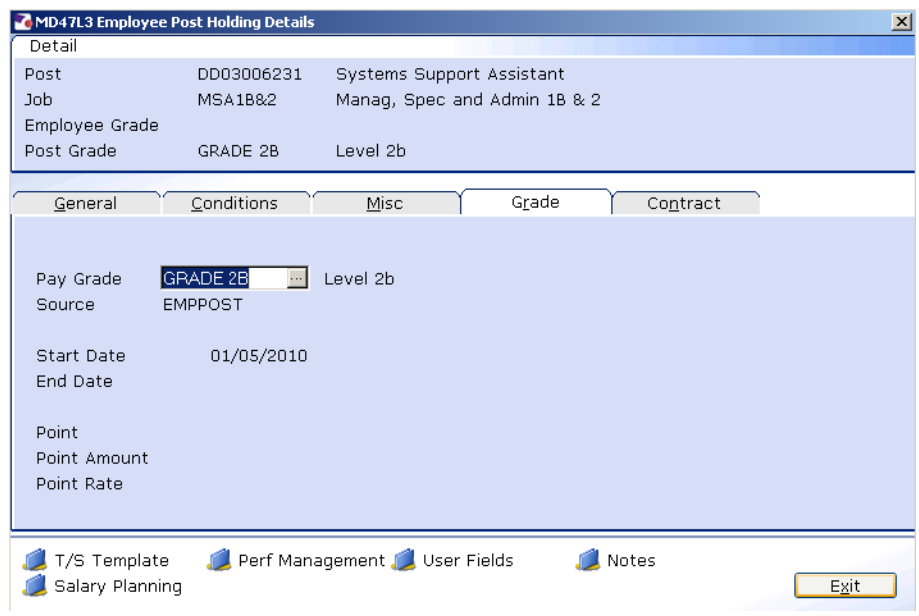

7.53 Window in to the **Pay Grade** field.

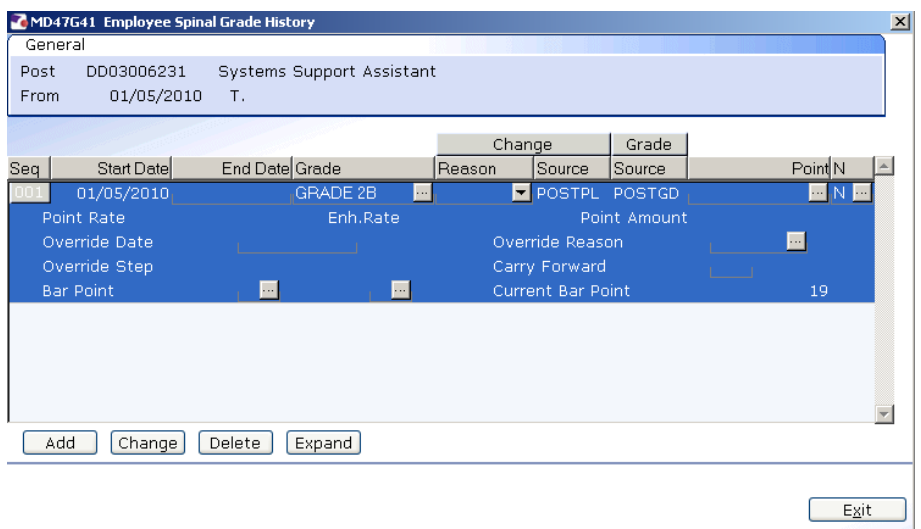

- 7.54 The **Grade** will pull through from the post, however if this is wrong it can be overwritten in this screen.
- 7.55 If this is incorrect or if the employee is on a **Off Scale Salary** or works above the standard hours for their grade (paid on **Hourly Rate Grades** e.g. Nursery staff, Halls Cleaning, Security), window into the **Grade** field.

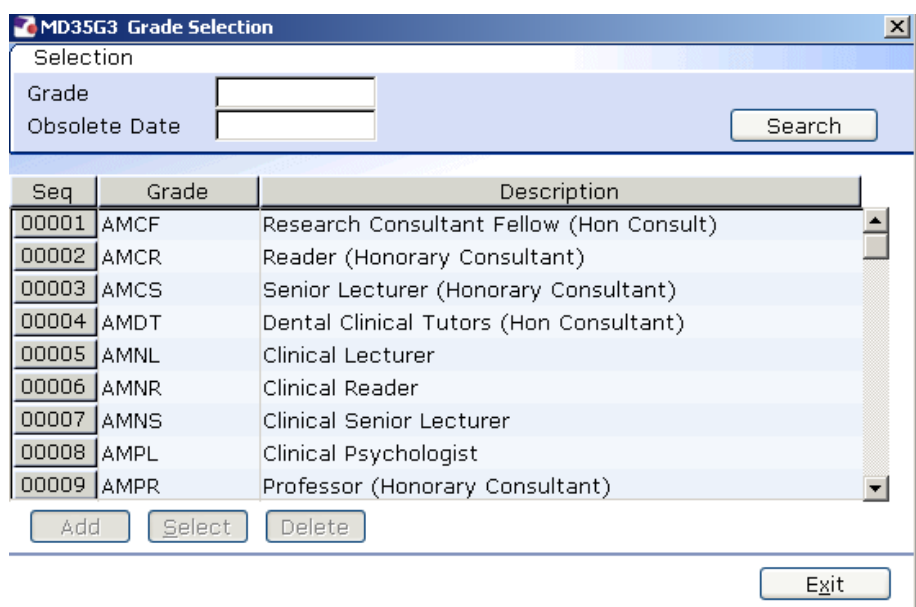

Scroll down the list and select the correct grade or click on the off scale equivalent grade

- 7.56 Click on the appropriate Grade or Grade Equivalent for this employee.
- 7.57 Press **Enter**.
- 7.58 In the **Reason** field, click on the drop down and scroll down the list and select the reason for the appointment.

The reason MUST be the same as was entered above (**LG037**).

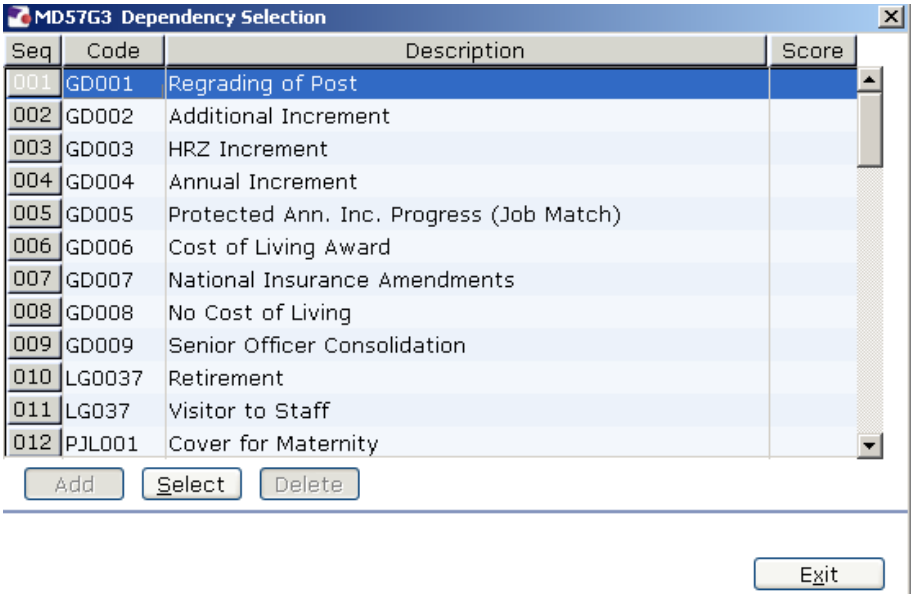

- 7.59 **Window in** to the **Point** field and select the **Salary Point** for this employee.
	- You will not need to select a point if the employee is paid an **Off Scale Salary,** in which case leave this field blank

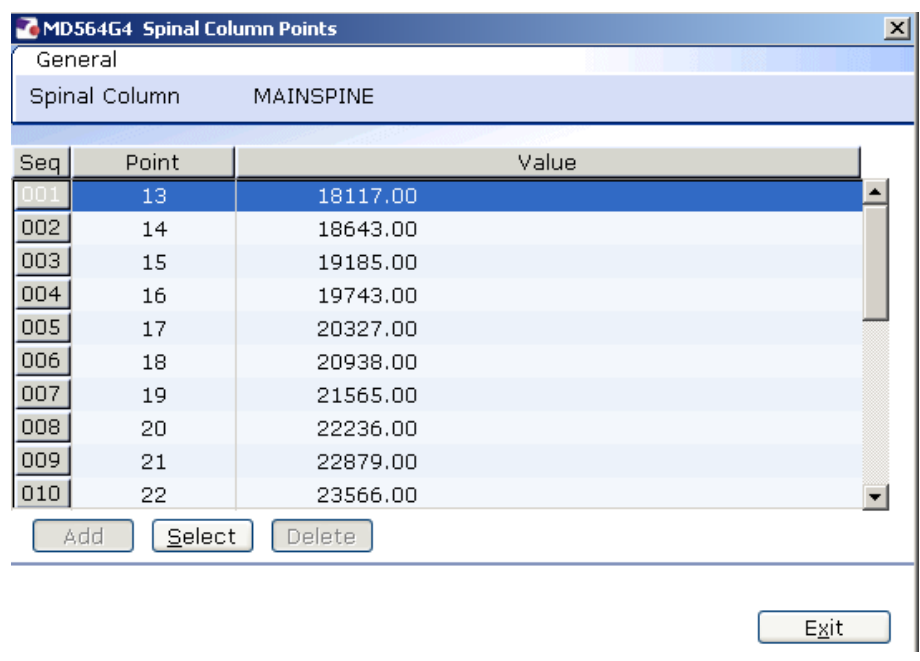

- If the employee is on a point within the **HRZs** the bar point will have to be changed first before the point can be selected.
- $\bullet^*$  Please note, you should not move anyone into the HRZ area unless this has been specifically agreed by the School / Department in consultation with HR.

#### **Annual increments:**

**Note: For most service conditions, the system will automatically award an increment on the next 1st August unless there is an alternative date entered in the "Override date" field (or if the person has already reached their bar point).**

**A person is only entitled to receive an extra increment if they have been in post at least 6 months by the time the 1st August comes round.** 

 **Please note however that there are some service conditions were the above is not applicable:** 

**Clinical Consultants, Professorial staff, Level 7 non-professorial staff, ERE staff appointed prior to 01/10/2004 protected on level 3**

**For staff in posts under these service conditions please follow the instructions in the blue box on the next page.**

**So, if you are entering a new starter to the University who is starting between 1 st August and 31st January then you can safely leave the "Override date" field blank as they will have been in post for over 6 months by 1st August and should receive an additional increment, which they will automatically (unless they have already reached their current bar point).**

**Any new starter who will not have been in post for more than 6 months by 1st August (i.e. anyone starting after 1st February of that year) should not receive an increment in August of that year. In such cases, you should:**

- Click in the "**Override Date**" field and enter the appropriate date for when they should next get an increment (typically the  $1<sup>st</sup>$  of August of the following year)

- Click on the "Override Reason" field and select "OR006" (Deferred increment due to start date).

- Press **Enter**

- Ensure that a **"1"** is entered in the "**Override Step**" field (so that they will only receive one extra increment).

- Ensure that a **"N"** is entered in the "**Carry Forward**" field – this will mean that in subsequent years the person will receive an increment on the standard date for that Service Condition (typically the 1<sup>st</sup> August).

**If you have been instructed that a new starter should receive their additional increments on the date of their anniversary – or on a particular date which isn't the standard 1st August – then you should:**

- Click in the "**Override Date**" field and enter the appropriate date (such as their anniversary date or other specified date)

- Click on the "**Override Reason**" field and select "**OR001**" (Increment on anniversary) or another relevant reason code.

- Press **Enter**

- Ensure that a **"1"** is entered in the "**Override Step**" field (so that they will only receive one extra increment).

- Ensure that a **"Y"** is entered in the "**Carry Forward**" field – this will mean that in subsequent years the person will receive additional increments on the date you have entered above.

- 7.60 If you have been instructed that the employee is to be entered on a point that is within the HRZ's click in the **Bar Point** field.
	- $\bullet^*$  Please note, you should not move anyone into the HRZ area unless this has been specifically agreed by the School / Department in consultation with HR.

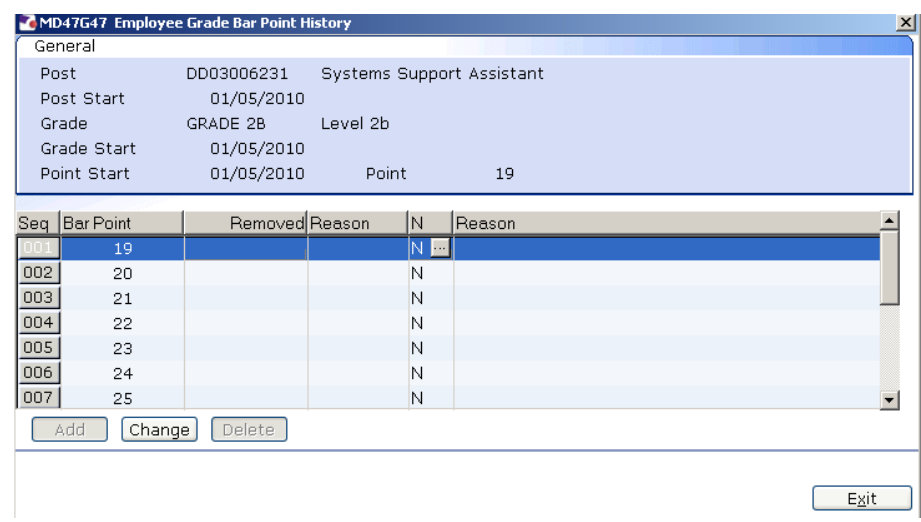

- **7.61** Click on the current bar point at the top of the table and click in the **Removed field.**
- 7.62 Enter the **date** that the bar point has been removed and press **ENTER** three times**.**
- Dates MUST be entered in the format **ddmmyyyy**. For example 16031975 for 16 March 1975
- 7.63 Repeat this process for each bar point that is to be removed. The new Bar Point will be the next point without a Removed date.
- 7.64 Click on **Exit.**
- 7.65 Press **Enter** to update **Current Bar point.** You can now go back to the **Point** field and enter a point within the HRZ.

**Please note:** if you are ever entering a backdated grade row which will precede a cost of living increase you will need to:

- add a grade row from the start of the new post until the end of the old rate - then add a new row from the start date of the latest cost of living increase

- 7.66 Press **Enter** to move through the remaining fields and click **Exit**.
- 7.67 Click on **User Fields**.

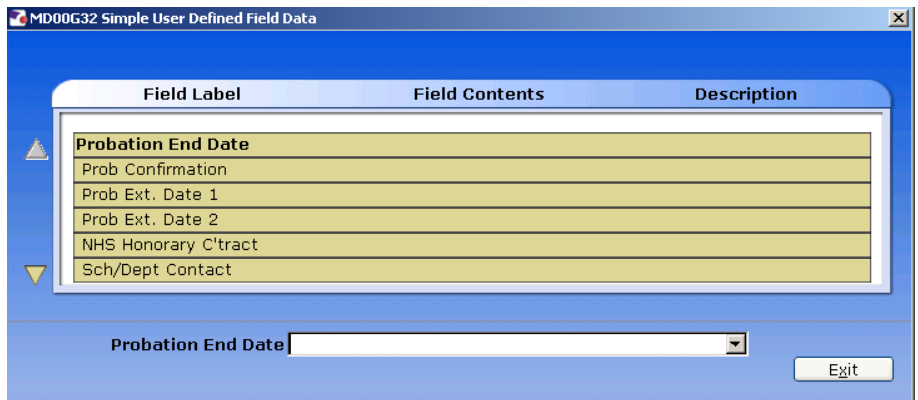

- 7.68 Type in the **Probation End Date**, press **ENTER** to move through the remaining fields and click on **Exit**.
	- Dates MUST be entered in the format **ddmmyyyy**. For example 16031975 for 16 March 1975.
- 7.69 Click on the **Contract** tab.

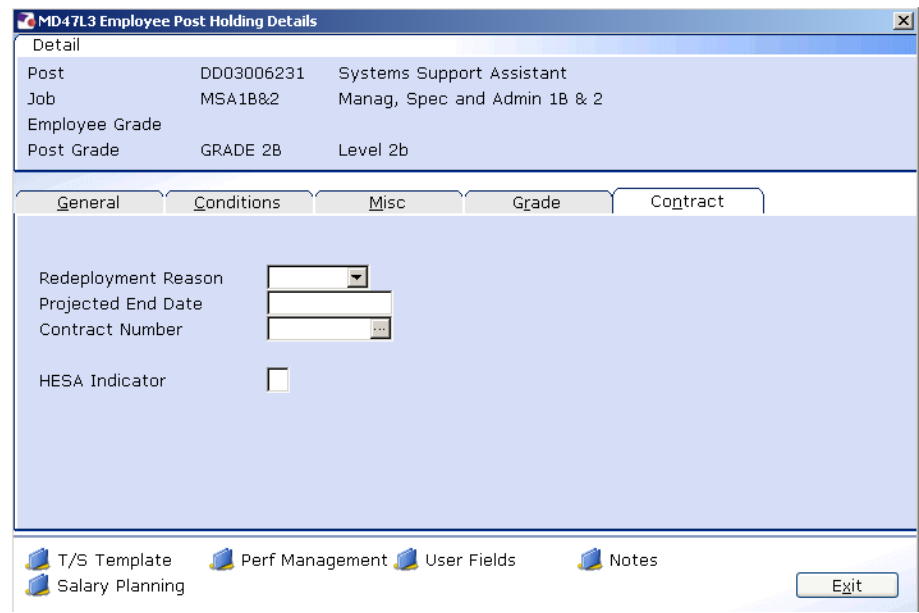

- $\bullet^*$  The **Redeployment Reason** field is not used.
- 7.70 If the employee is on a Fixed Term Contract enter a **Projected End Date** then click in the **Contract Number** field and select the contract entered previously on the **Contract Details** Screen for this post.

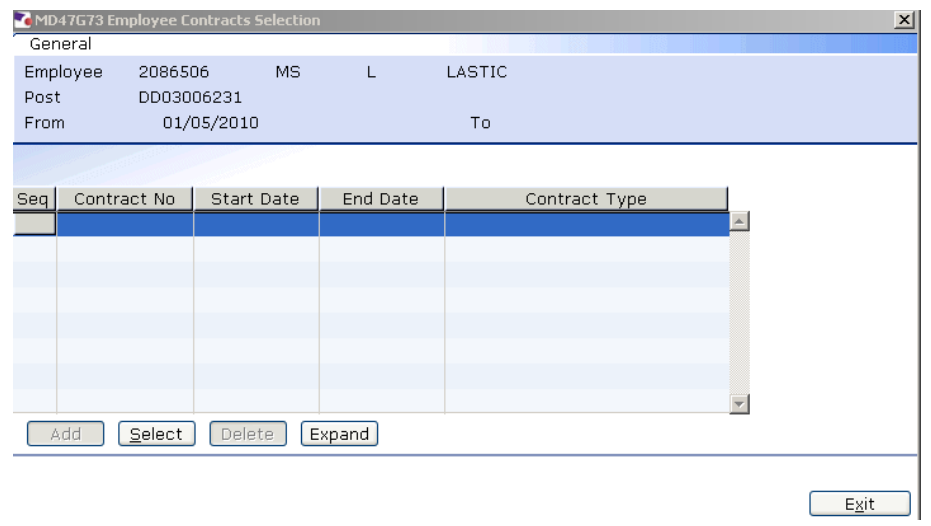

- $\bullet$  If they have more than 1 FTC ensure you pick the correct contract for that post.
- 7.71 If the post is HESA returnable type **Y** into the **HESA Indicator** field.
- 7.72 Press **ENTER** and click on **Exit**.

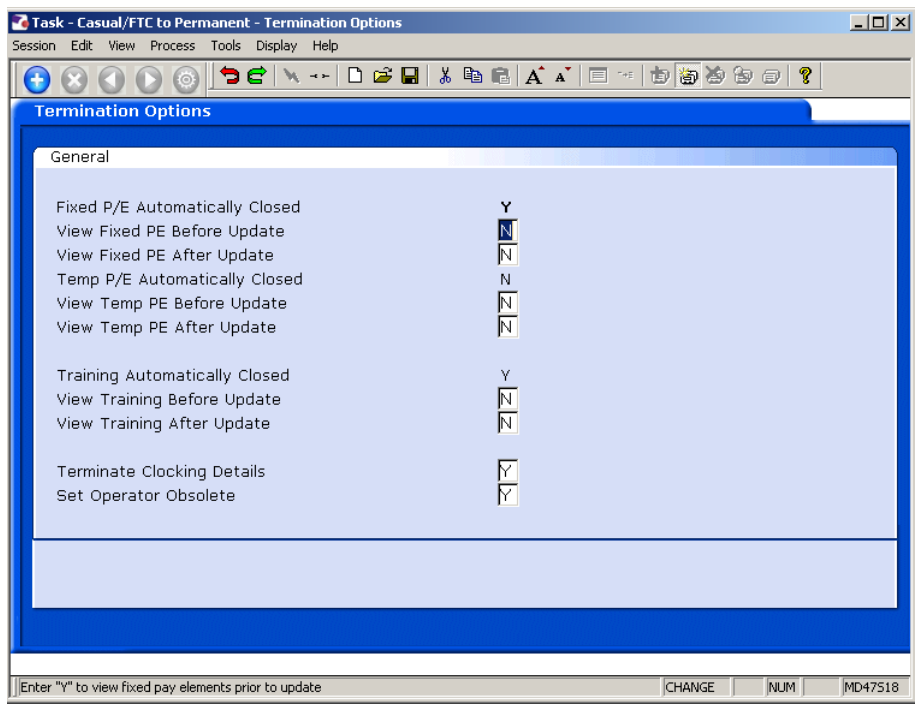

7.73 The screen above appears because you are ending the visitor post. Click

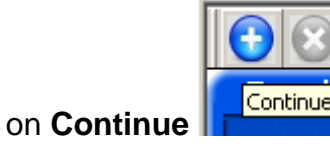

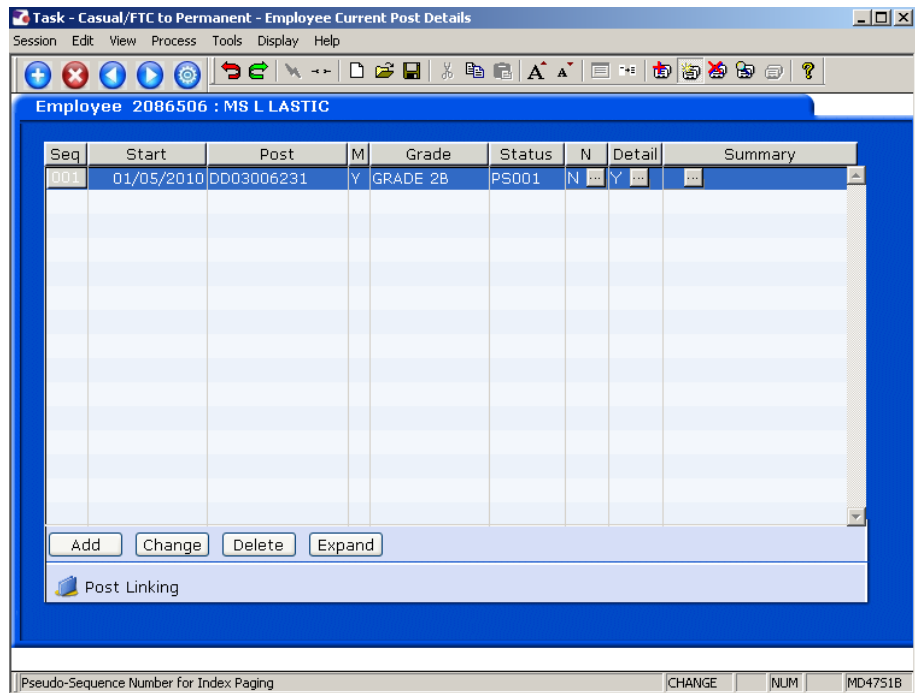

7.74 The employee's existing visitor post and the post they are transferring into will now appear on the **Current Post Holding** screen.

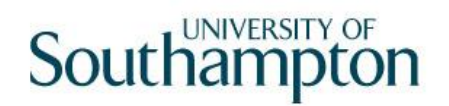

- **The Video the employee returns their contract on the staff post they are** moving into, you will need to un-suspend their new staff post. See the **Contract Return task**.
- 7.75 Moved the next required screen

## <span id="page-34-0"></span>**8 Employment Detail data entry screen**

- 8.1 The **Original Start** date will show the date that the person was first a visitor (or first had another post) at the University
- 8.2 The **Current Start** date field will show the date that the person started in their Visitor post. This information needs to remain, but we also need to make sure that the person only receives continuous service from the date of their new main payroll post. To this end we use the **To Staff** field.

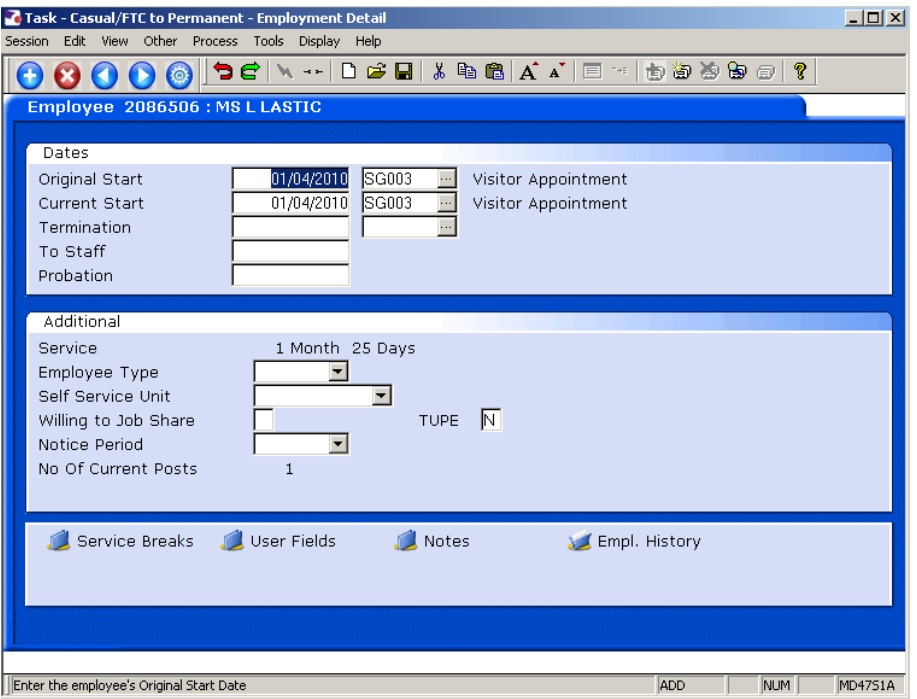

8.3 Click in the **To Staff** field, and enter the date when the person starts in their main payroll post.

#### 8.4 Press **Enter**

#### 8.5 Click on **Service Breaks**

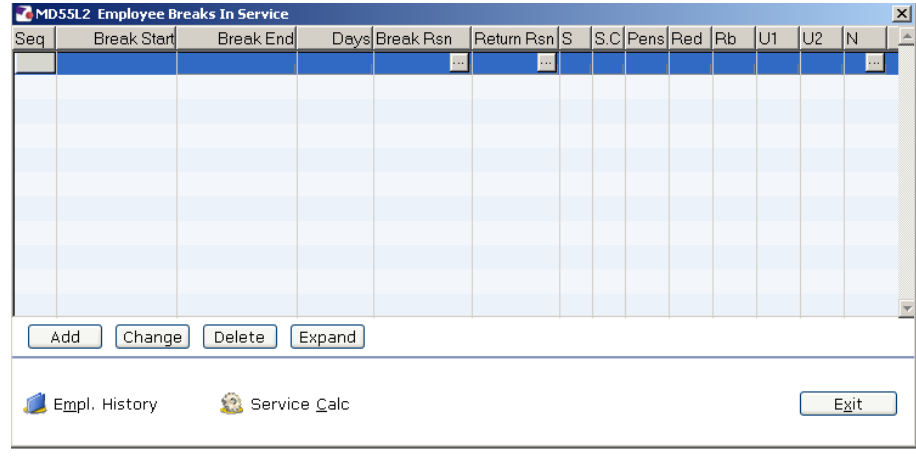

- 8.6 Click on **Add**
- 8.7 In the **Break Start** field enter the start date of the **Visitor** post
	- You may need to refer to the **Current Post Holding** screen to get this information
- 8.8 Press **Enter**.
- 8.9 In the **Break End** field enter the end date of the Visitor post. (This will be the day before the employee starts in the Main Payroll post).
- 8.10 Press **Enter**.
- 8.11 The **Days** field will then auto populate with the number of days break in service
- 8.12 Press **Enter.**
- 8.13 In the **Break Rsn** field, window in and select reason **LG037 Visitor to Staff**
- 8.14 Press **Enter**
- 8.15 In the Return Rsn field, window in and select reason **LG037 Visitor to Staff**
- 8.16 Press **Enter**.
- 8.17 Enter all the way through to the end of the row.

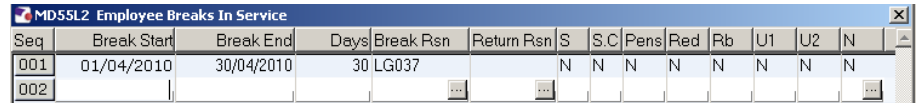

#### 8.18 Click on **Exit**

- Ensure you have also completed the **To Staff** field with the date the employee starts in their main payroll post.
- 8.19 Moved the next required screen

# <span id="page-36-0"></span>**9 Post Holding Costing data entry screen**

## 9.1 You must always complete this screen

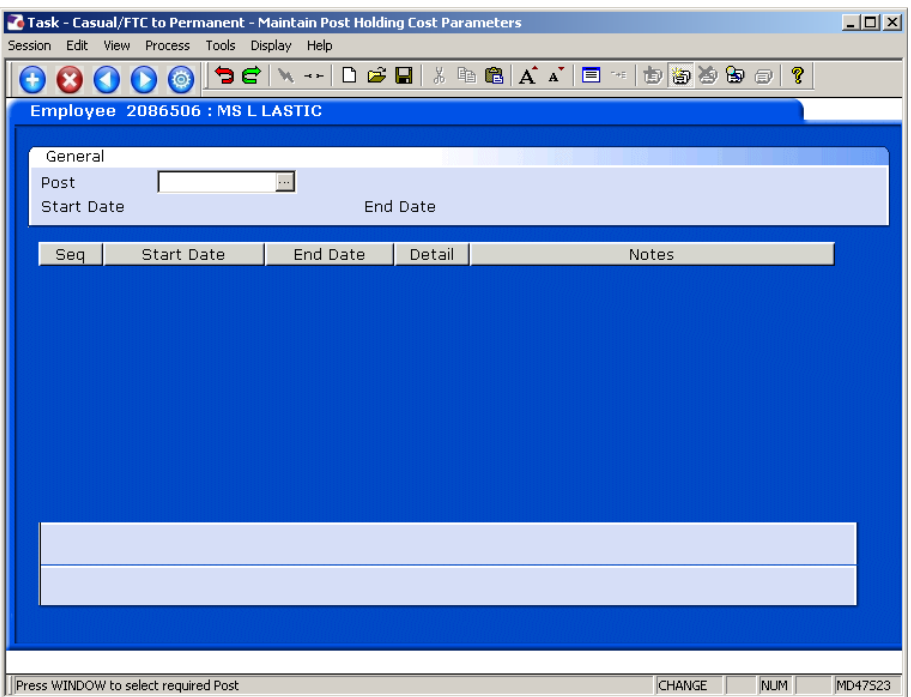

#### 9.2 Window into the **Post** field.

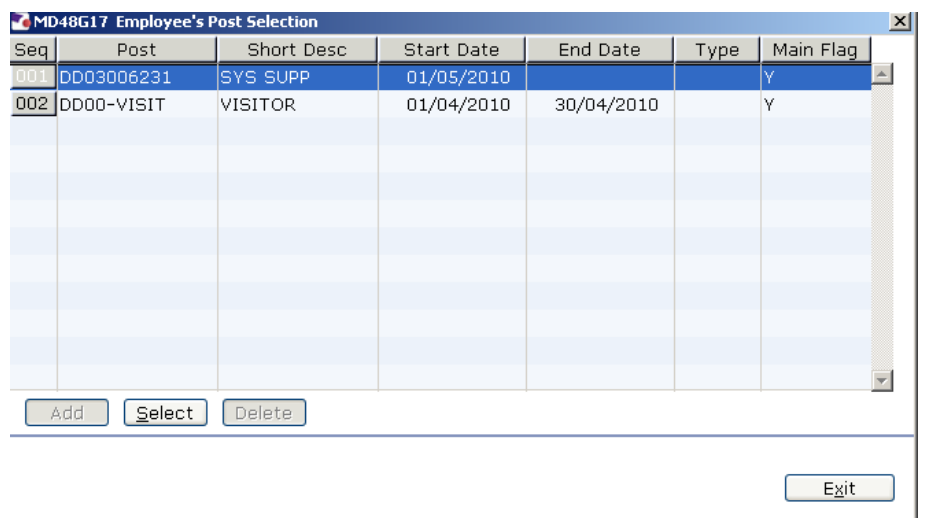

9.3 Click on the new staff post.

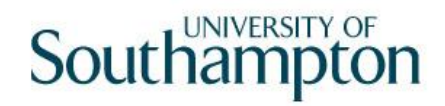

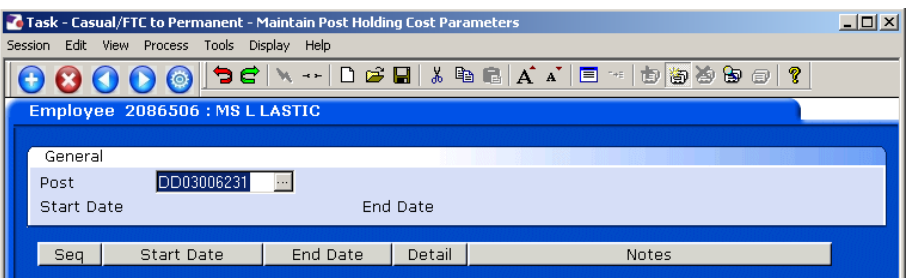

#### 9.4 Press **Enter**.

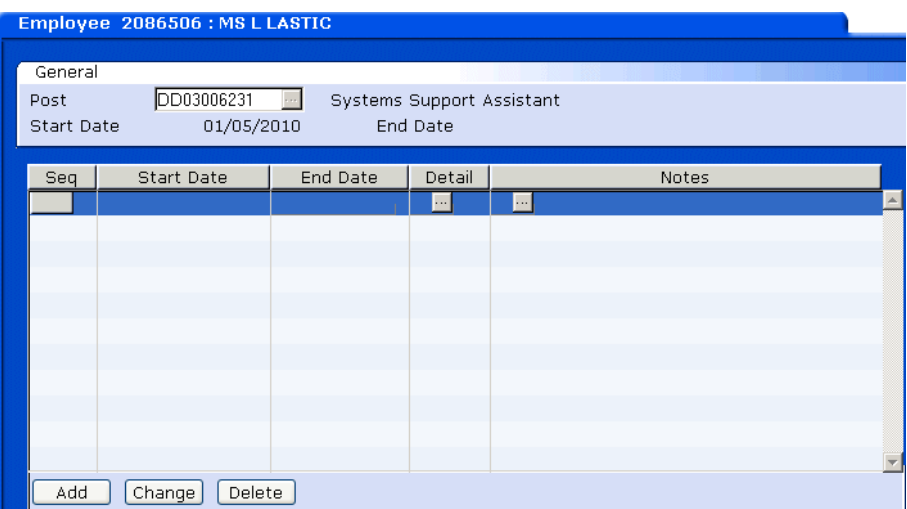

- 9.5 Click on **Add**
- 9.6 In the **Start Date** field enter the date of when the employee starts in this new staff post.
- 9.7 Press **Enter**.
- 9.8 Leave the **End Date** field blank, **Enter** through.

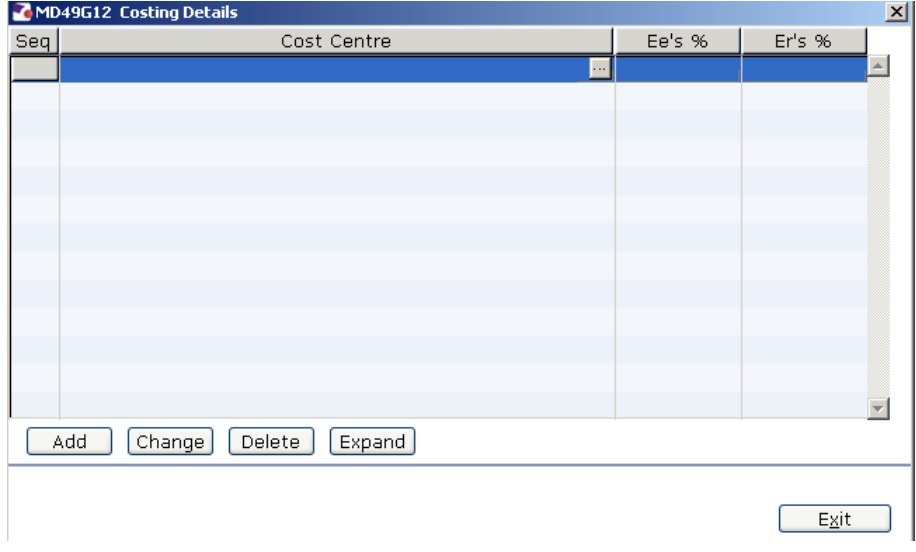

- 9.9 Click on **Add**.
- 9.10 Enter the **Cost Centre** number (Sub Project Code- starts with 5 )that this post is to be paid from. Press **Enter**.
- 9.11 In the **Ee's** field enter the percentage that this post is to be paid from this cost centre e.g. 100
- 9.12 In the **Er's** field enter the percentage that this post is to be paid from this cost centre e.g. 100
- 9.13 Press **Enter**.
- 9.14 If the post is to be paid from more than 1 cost centre, add another row of information.
	- $\bullet^*$  Please ensure that the Ee's Column adds up to 100%
	- $\bullet^*$  Please ensure that the Er's Column adds up to 100%.
- 9.15 Click on **Exit**
- 9.16 Press **Enter**.
- 9.17 Moved the next required screen

# <span id="page-39-0"></span>**10 Holiday Entitlement data entry screen**

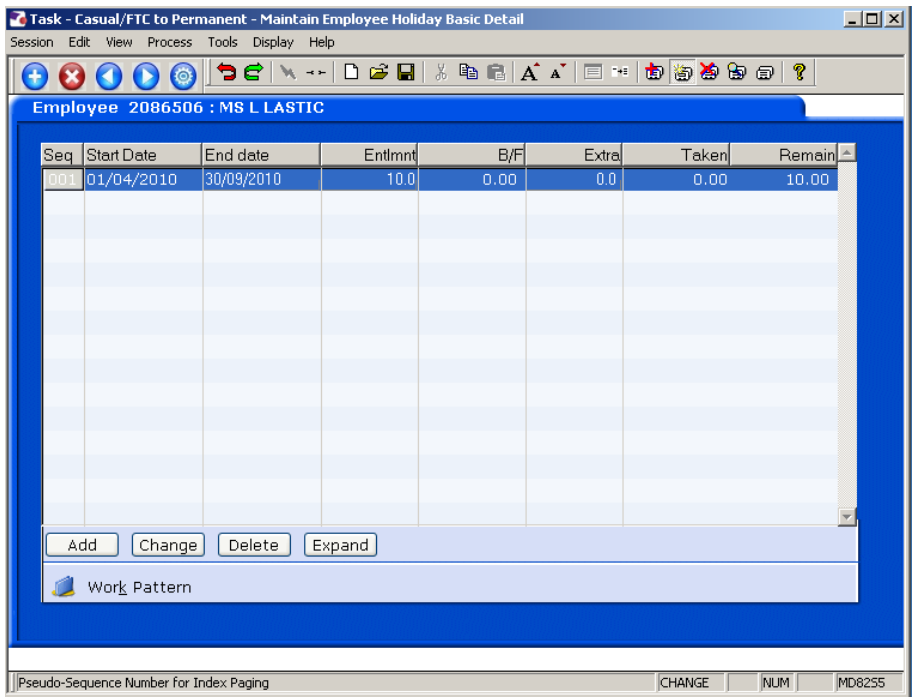

- 10.1 Click on **Add**
- 10.2 In the **Start Date** field, enter the date the employee starts in the new staff post.
- 10.3 Press **Enter**.
- 10.4 In the **End Date** field either enter the end of the holiday year, **30th September** or if they are on a FTC and this ends sooner, enter the projected end date.
- 10.5 Press **Enter** through to the end of the row the entitlement will automatically calculate.
- 10.6 Moved the next required screen

# <span id="page-40-0"></span>**11 Asset Management**

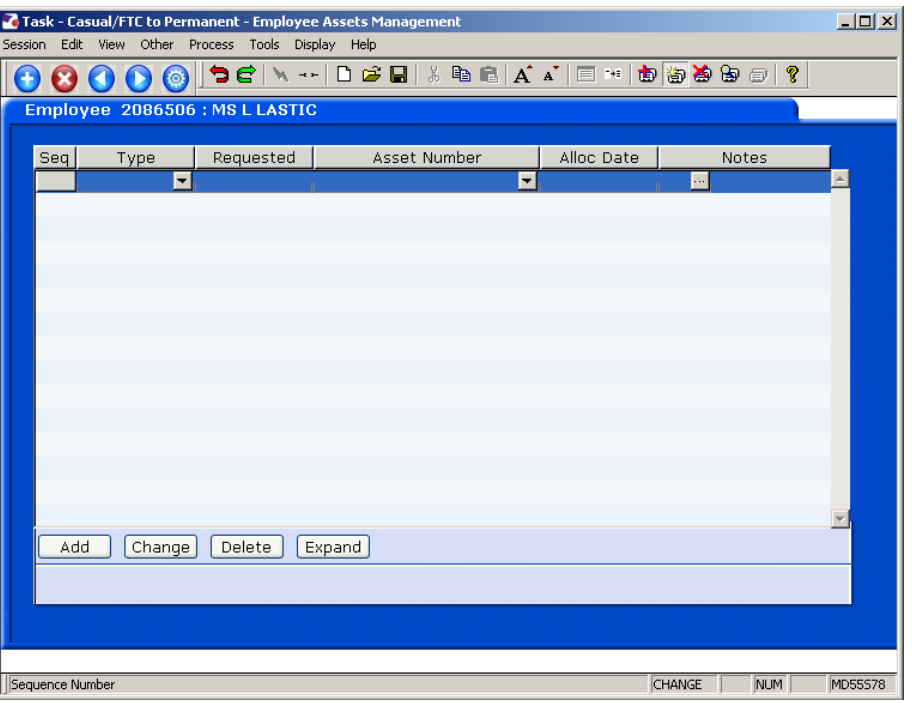

- 11.1 Click on **Add** if the employee is to be assigned particular assets to the staff post they are moving into e.g. a laptop
- 11.2 Select the asset type from the drop down list.

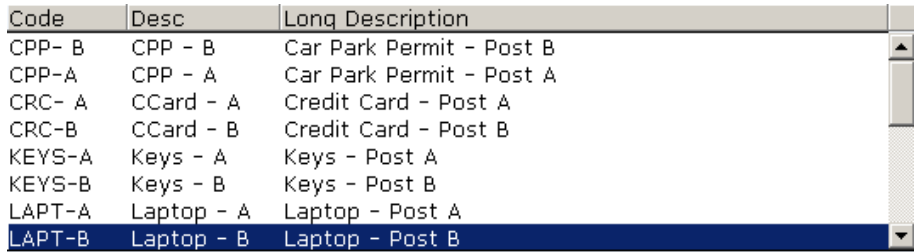

- $\bullet^*$  There are 2 versions for each asset type choose the right asset dependant on which post it is related to.
- 11.3 Press **Enter** and amend the date requested if necessary.
	- Dates MUST be entered in the format **ddmmyyyy**. For example 16031975 for 16 March 1975.
- 11.4 Enter through the rest of the fields on the row.
- 11.5 Moved the next required screen

### <span id="page-41-0"></span>**12 Fixed Pay Elements Summary data entry screen**

12.1 You now need to add in the employee's fixed pay elements for their new

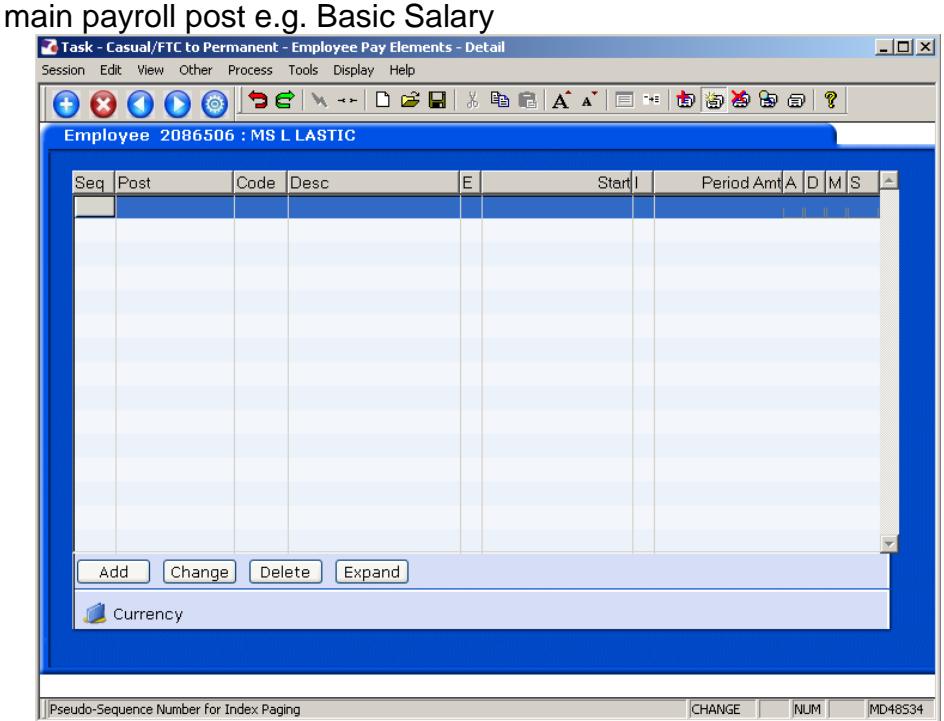

#### 12.2 Click on **Add**

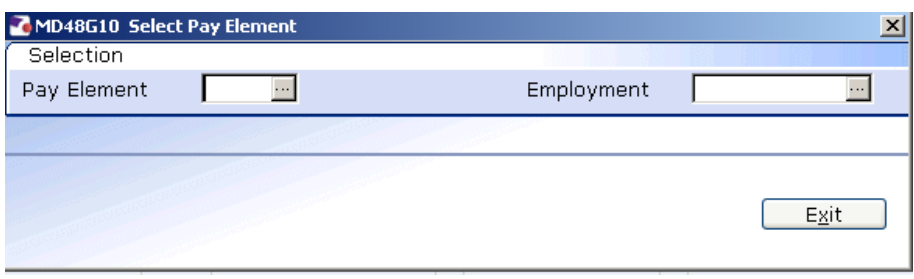

12.3 **Window in** to the **Pay Element** field and **Enter** through the three fields to display the list of pay elements.

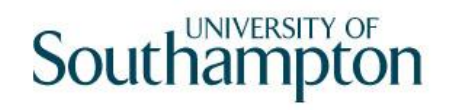

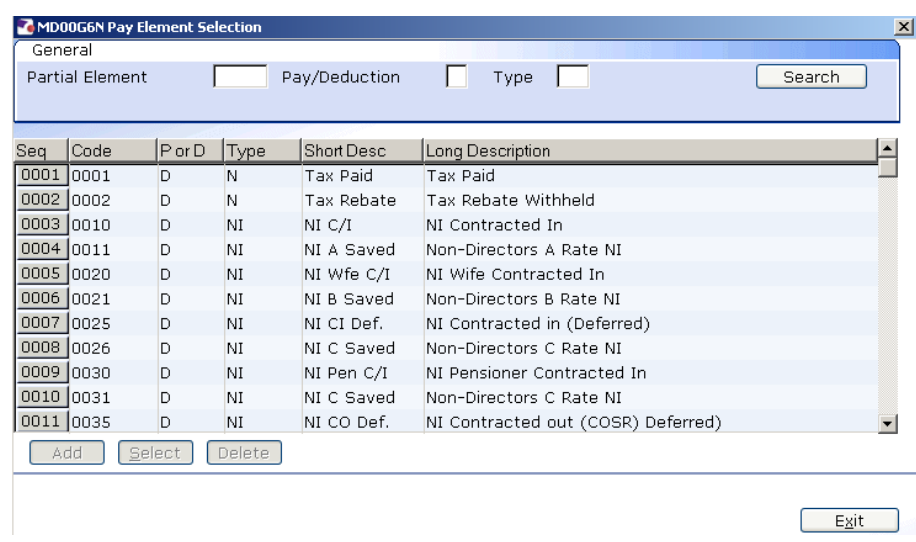

- 12.4 Scroll down the list and select the required pay element (Code **1000** is **Basic Pay**, codes 0001 – 0999 are standard RLink pay elements, 1000+ are UoS specific). The following data entry screen is displayed:
	- If the employee is to be paid a salary of a non spinal amount you will need to enter the PE **2000-Basic Pay Non Spinal** and enter an amount, rather than using PE 1000.

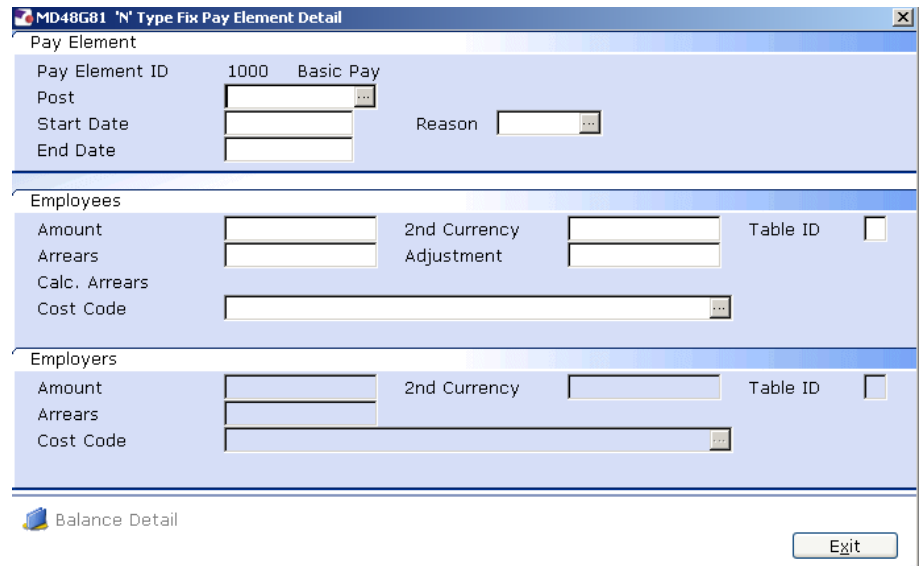

12.5 **Window in** to the **Post** field. A list of the employee's posts is displayed.

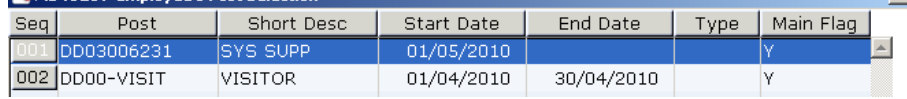

- 12.6 Click on the new staff post this PE is to be attached to.
- 12.7 Press **Enter** to move through the **Start date**.
- 12.8 **Window in** to the **Reason** field and select the **LG037 Reason**.
- 12.9 Press **Enter** through the **End Date.**
- 12.10 If the PE you are entering requires a specific amount to be attached to it, enter this in the **Amount** field. For PE 1000 – Basic Pay, this is not required.
- 12.11 Press **Enter** to move through the remaining fields
- 12.12 The Fixed PE Screen will be updated.

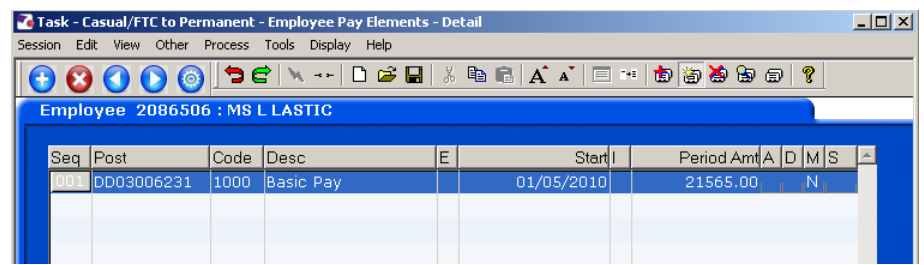

- 12.13 Click on **Add** and repeat this process for each Fixed PE the employee is to continuously receive each month for the staff post they are moving to.
- 12.14 Save move to the standard letters.

# <span id="page-44-0"></span>**13 Standard Letters**

13.1 Click in the **Let Opts** field of the standard letter you want to produce for the new post the employee is moving to.

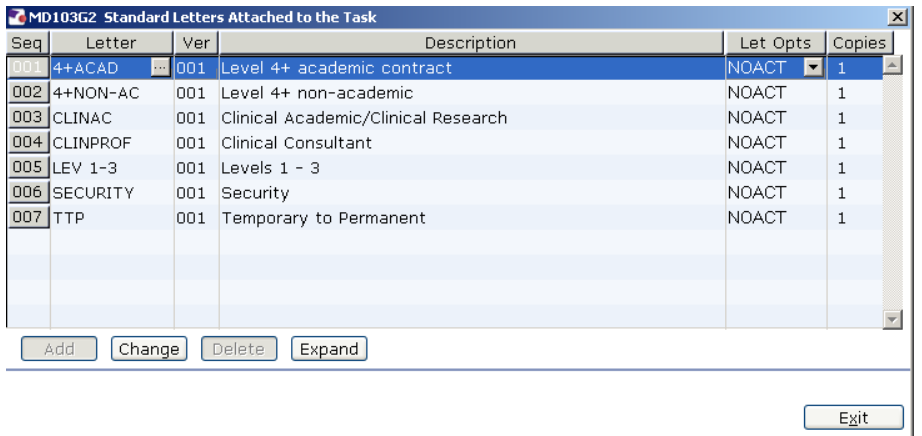

13.2 Click on the drop down and select **MERGE – Immediate print with manual changes**.

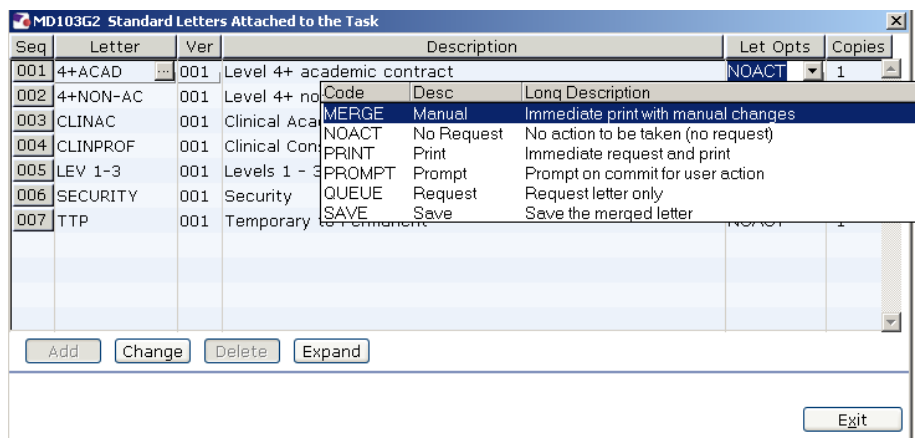

13.3 Click on **Exit.**

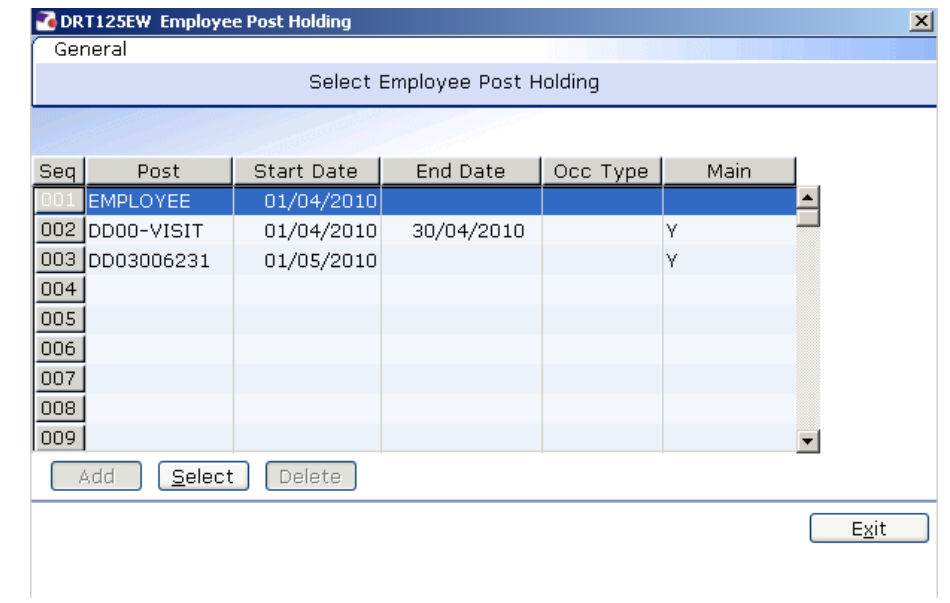

# 13.4 Select the latest Hierarchy

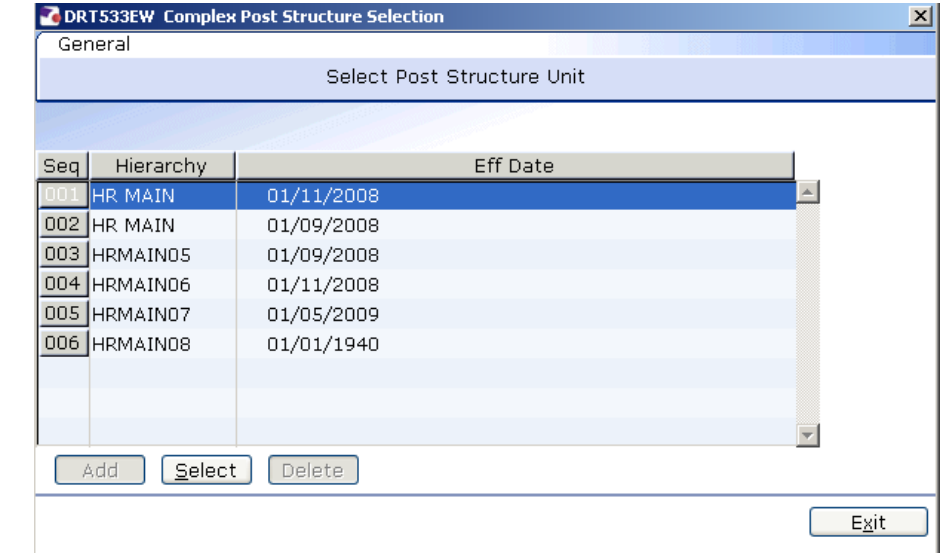

13.5 Select the appropriate grade.

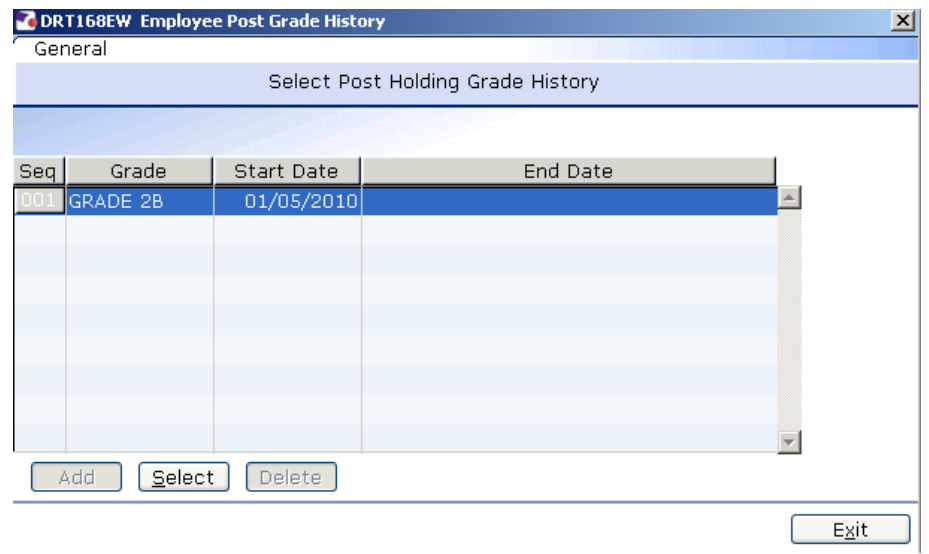

## 13.6 Complete the following

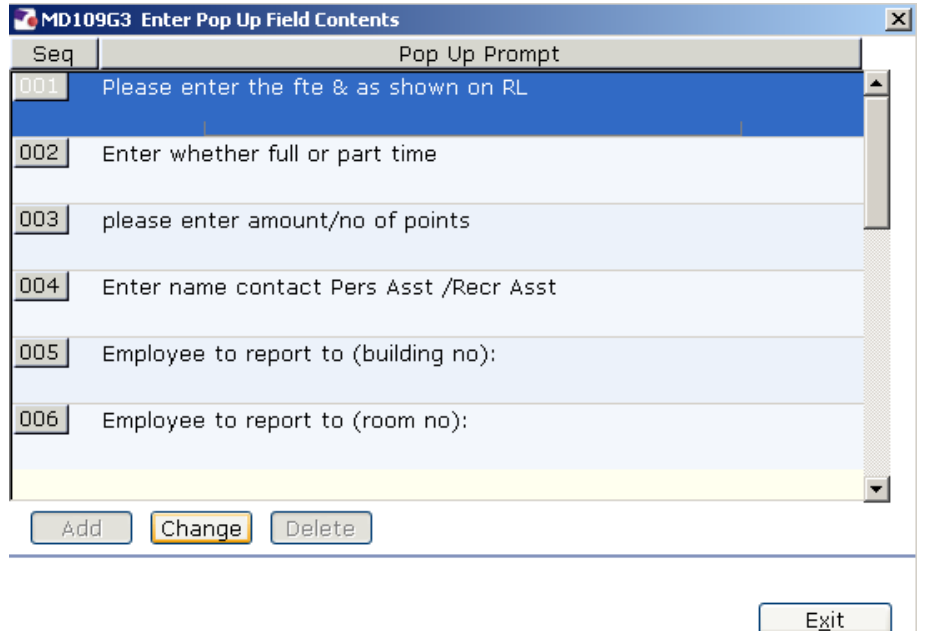

- 13.7 The screen will display the contracted hours for all posts the employee holds. Click on the new post contract hours.
- 13.8 Click on **Exit.**

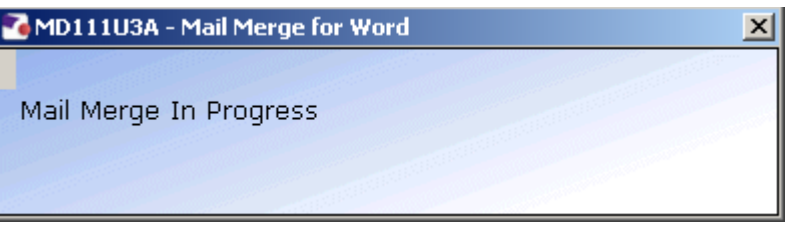

- 13.9 The New Contract for the **new staff post** should generate in **Word.** You can make manual changes and print as normal.
- 13.10 You will need to manually update the **Continuous Employment** section on the contract that is generated:

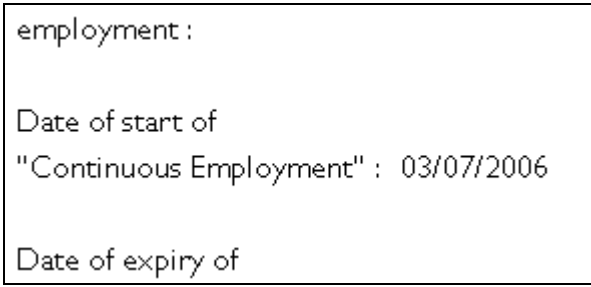

- Be sure to update this section on **both** copies of the Contract of Employment that are generated.
- **C** Remember: When the contract for the new post is returned, you will need to complete the **Contract Returned** task and:
	- **Un-suspend on their new post**